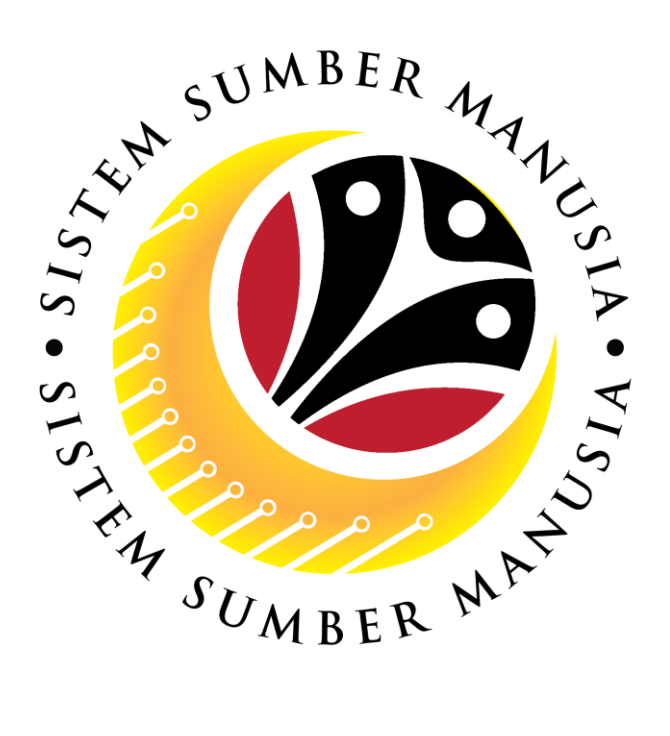

# **SISTEM SUMBER MANUSIA**

# **User Guide**

# **for VIP Drivers**

# **via Employee Self Service (ESS)**

**Benefit Claim Based:**

# **Overtime Allowance**

**VERSION: 2.0**

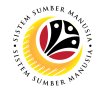

# <span id="page-1-0"></span>**INTRODUCTION**

This user guide acts as a reference for **VIP Drivers (Front-End User)** to manage **Benefit Claim Based module (Overtime Allowance).** All Company and Individual names used in this user guide have been created for guidance on using SSM.

Where possible; user guide developers have attempted to avoid using actual Companies and Individuals; any similarities are coincidental.

Changes and updates to the system may lead to updates to the user guide from time to time.

Should you have any questions or require additional assistance with the user guide materials, please contact the **SSM Help Desk.**

# **GLOSSARY**

The following acronyms will be used frequently:

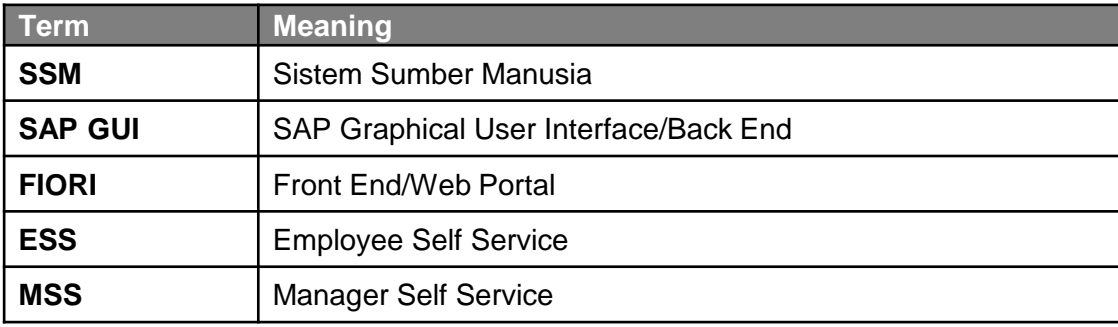

# **FURTHER ASSISTANCE**

Should you have any questions or require additional assistance with the user guide materials, please contact **SSM Help Desk** at **+673 238 2227** or e-mail at **ssm.helpdesk@dynamiktechnologies.com.bn**.

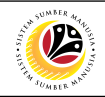

# **Table of Contents**

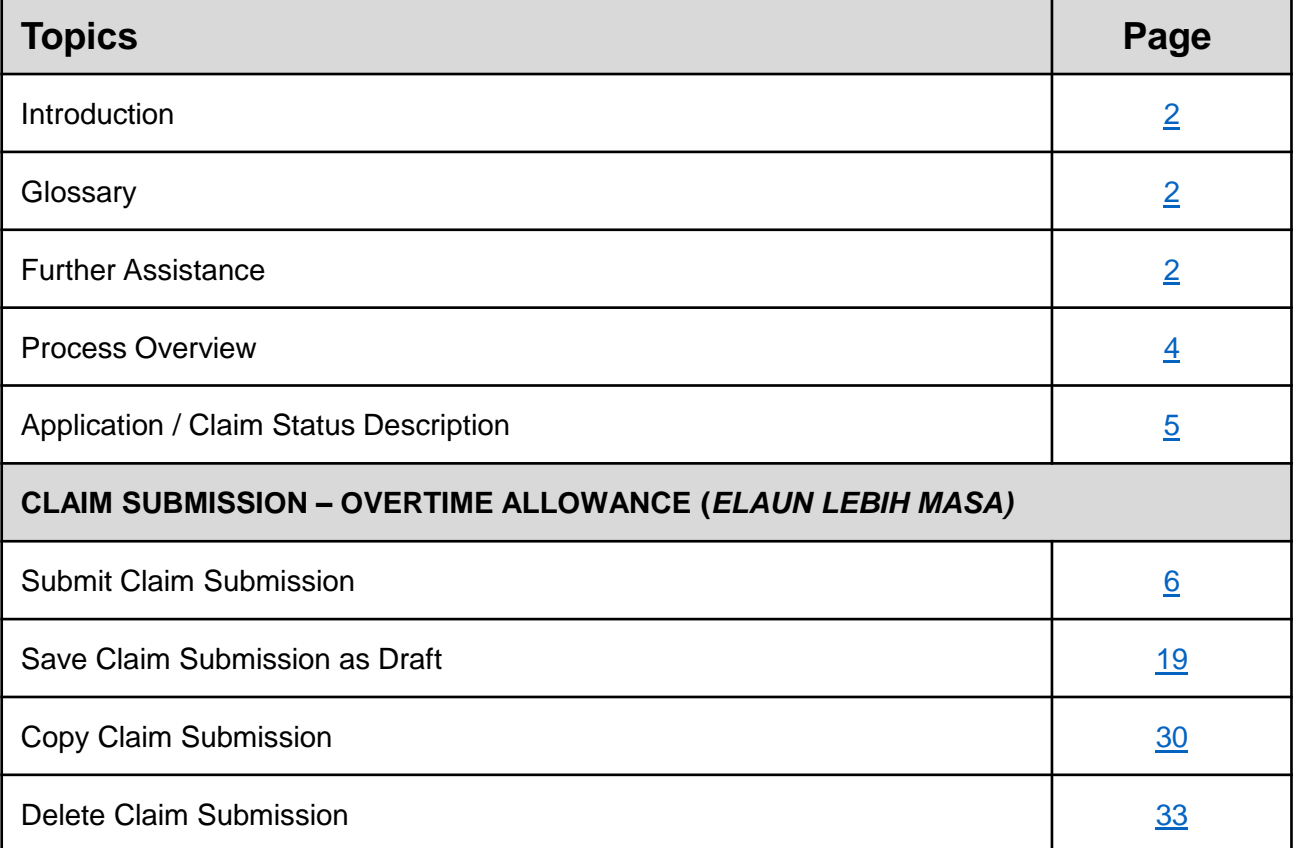

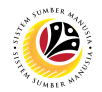

# **Process Overview**

# **Submit Employee Claim Submission**

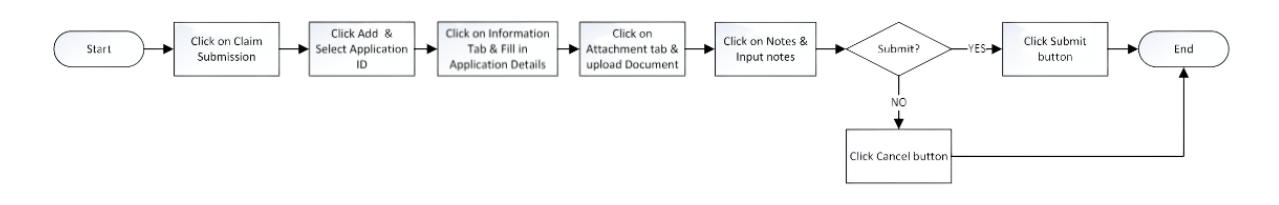

# **Save Employee Claim Submission as Draft**

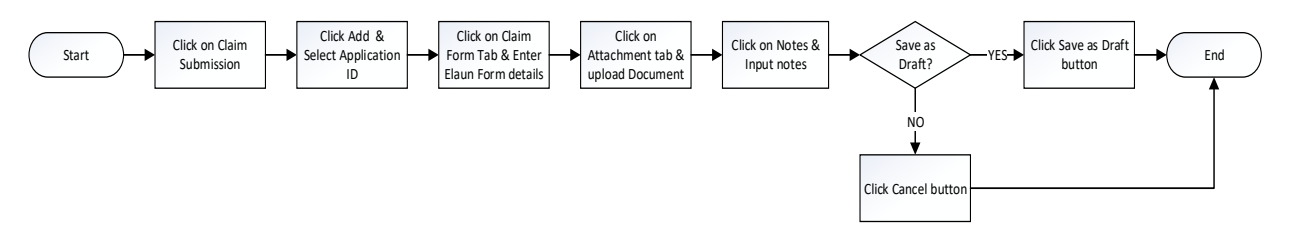

# **Copy Employee Claim Submission**

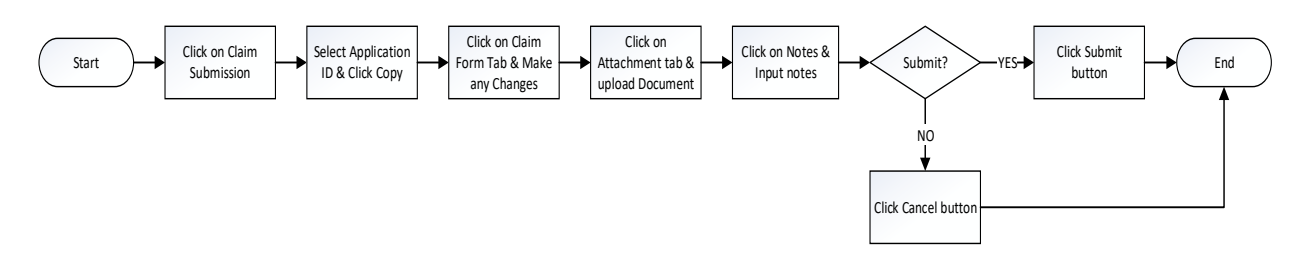

# **Delete Employee Claim Submission**

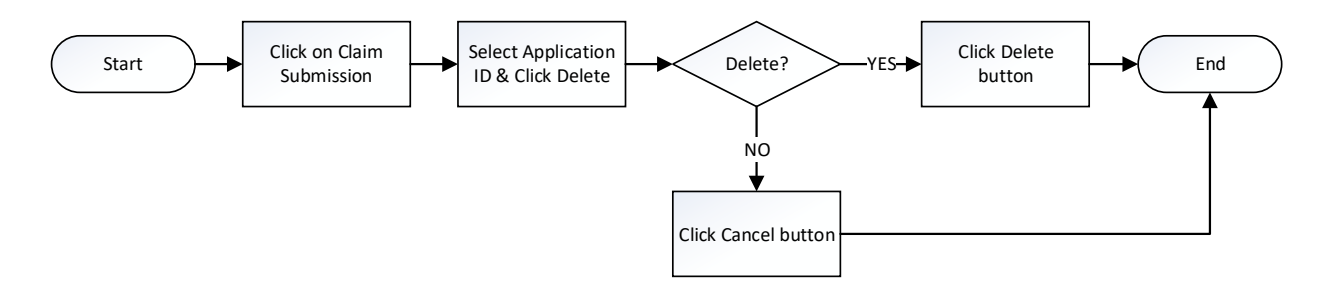

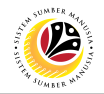

# <span id="page-4-0"></span>**Application / Claim Status Description**

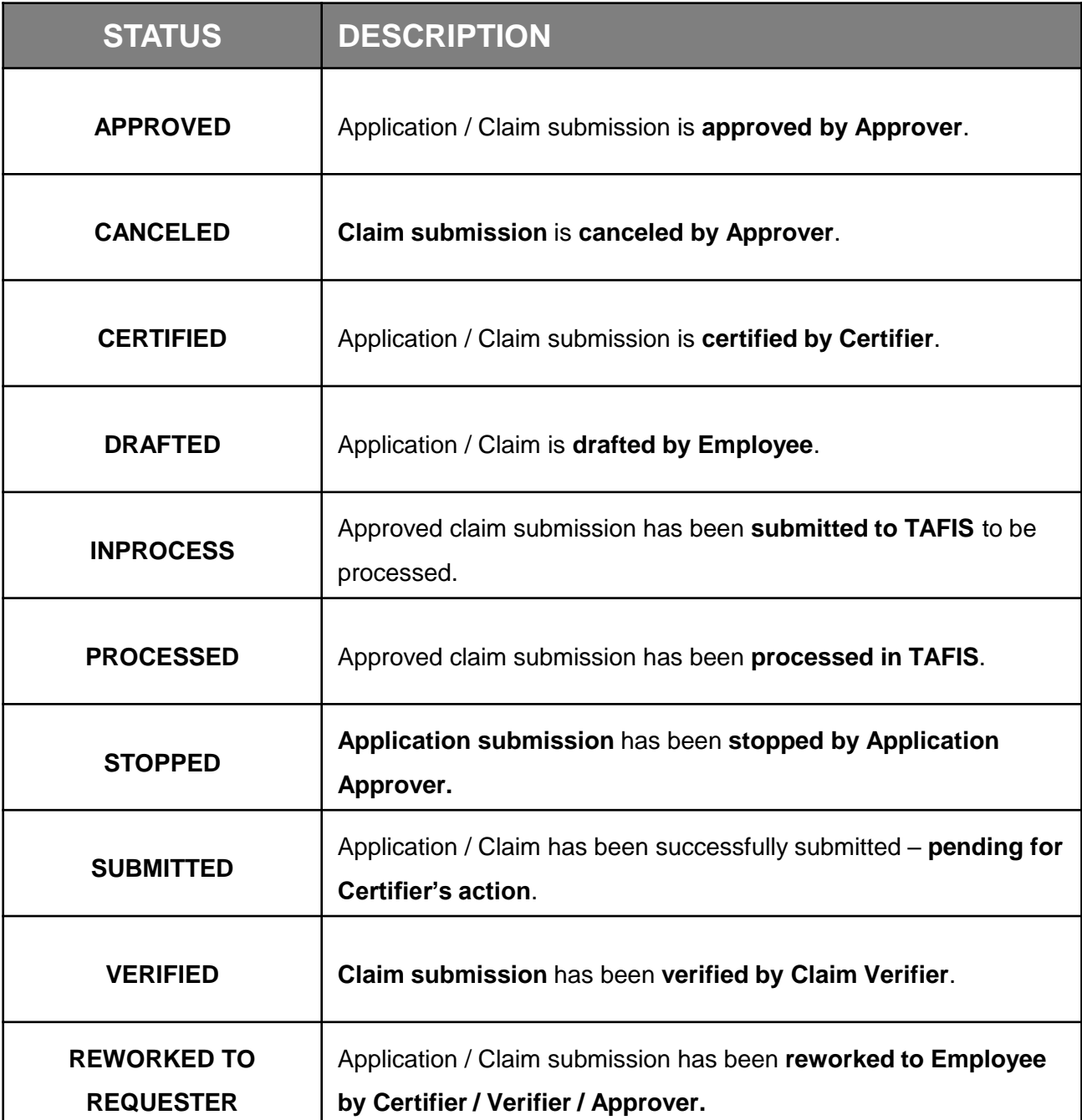

# <span id="page-5-0"></span>**Sistem Sumber Manusia - Benefit Claim Based**

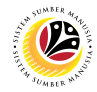

#### **CREATE CLAIM SUBMISSION –** *OVERTIME ALLOWANCE*

**Front-End User** VIP Driver (Employee Self Service)

- 1. Click on **Benefit (Employee)** tab.
- 2. Click on **Claim Submission** tile.

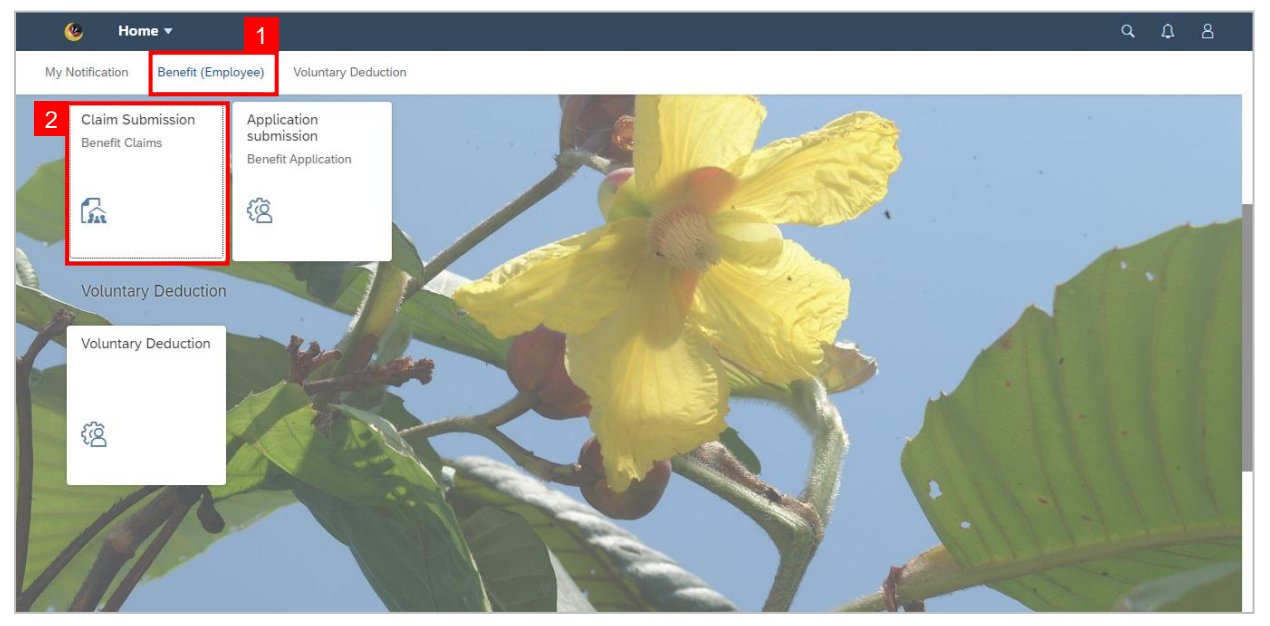

**Note:** The Claim Submission Page will be displayed.

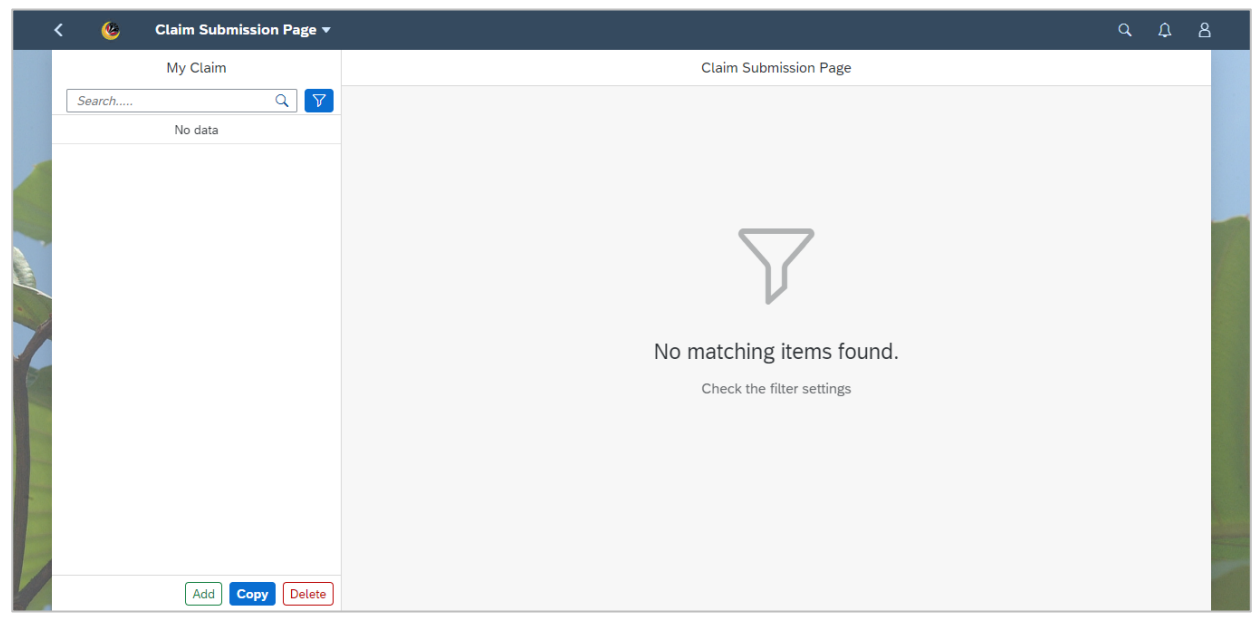

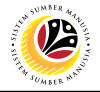

3. Click the **Add** button to add new claim submission.

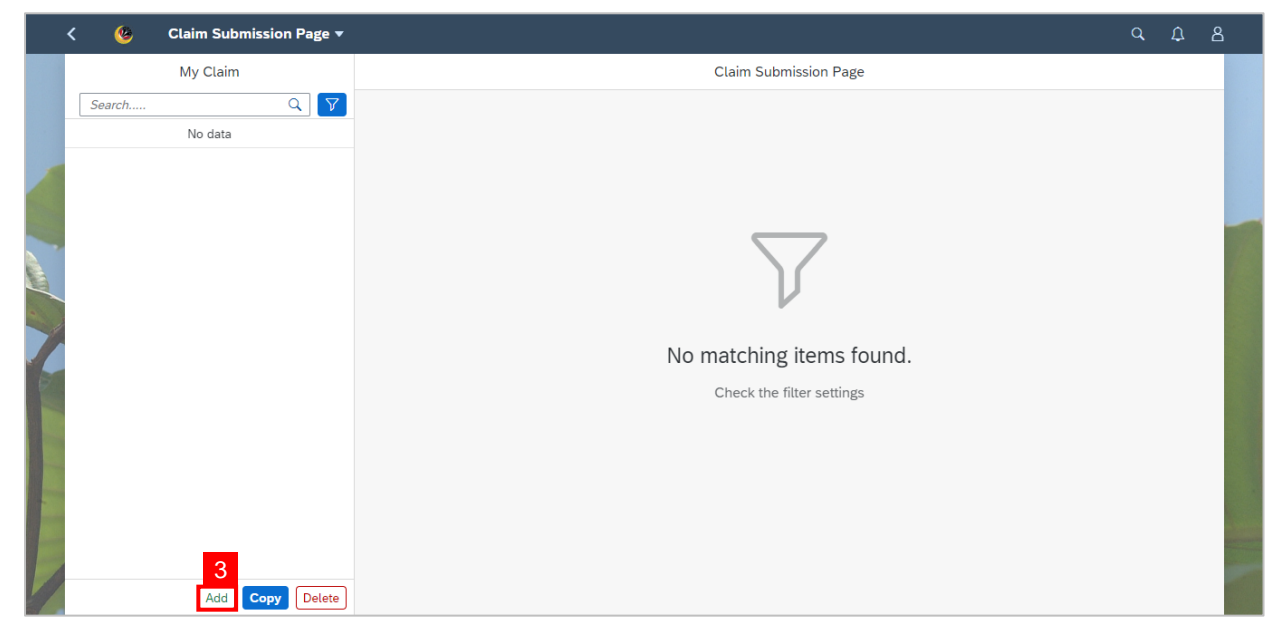

**Note:** Employee Claim Submission Page will be displayed.

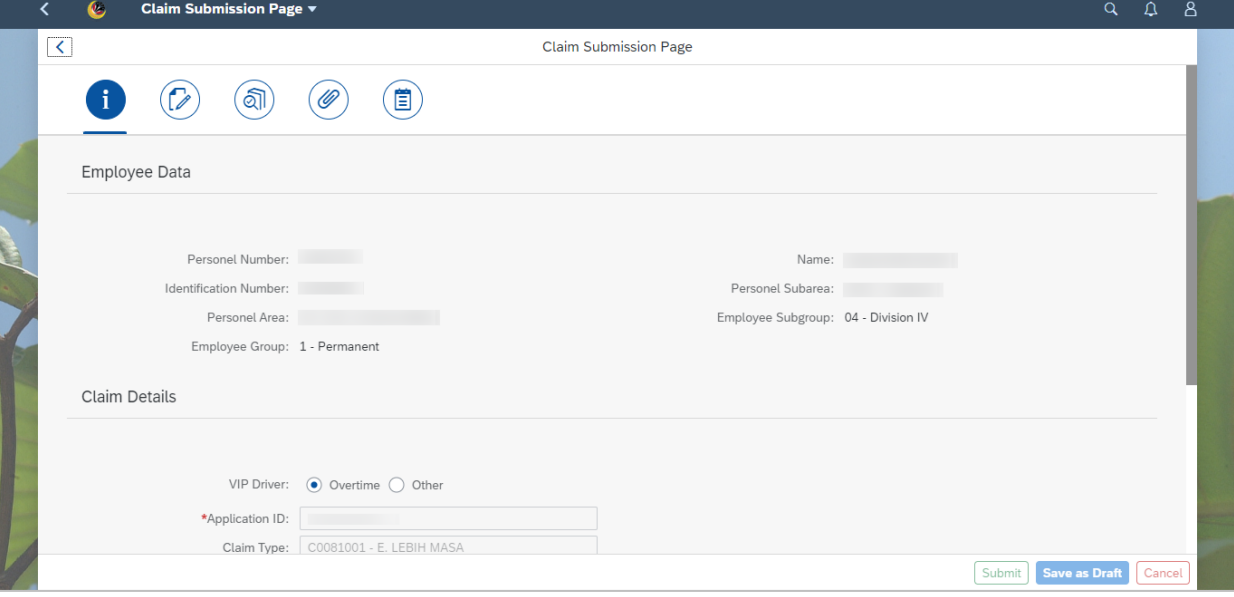

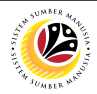

4. Under **Information tab**, navigate to **Claim Details**.

5. Select **Overtime** for VIP Driver field.

**Note:** Please refer to ESS User Guide for other type of allowance.

6. For **Submit to Department** field, select the correct department to submit the claim.

**Note:** The first claim (up to BND500) is to be submitted to *Jabatan Perdana Menteri*. The

remaining balance is to be submitted to the department where the VIP Driver is assigned to.

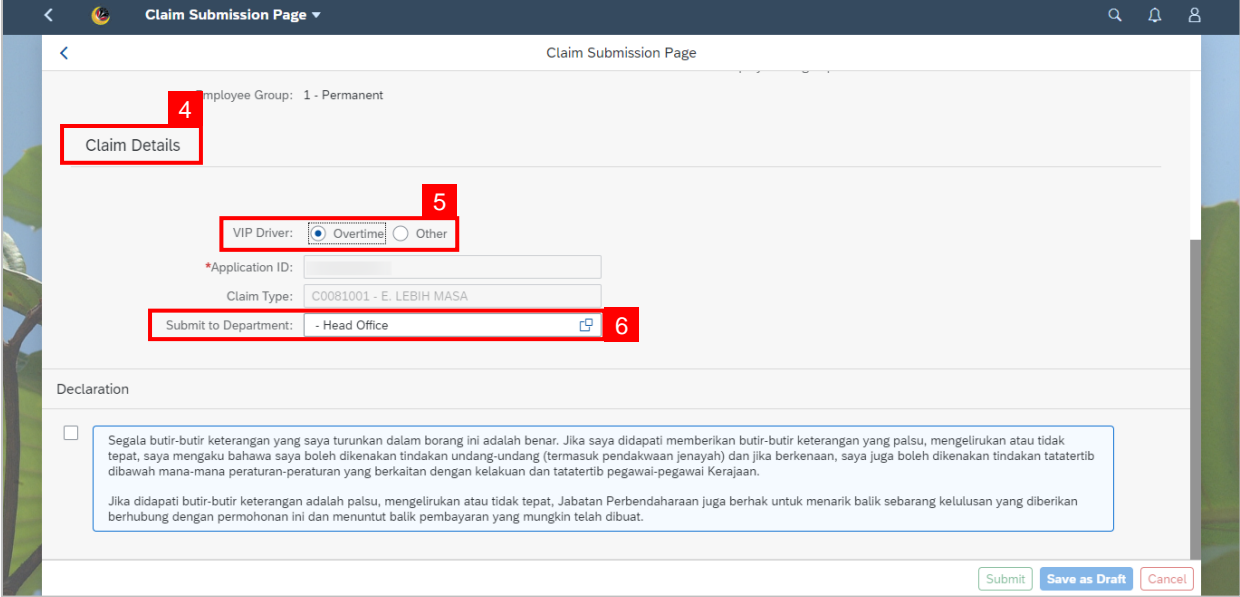

## 7. Scroll up and navigate to **History tab.**

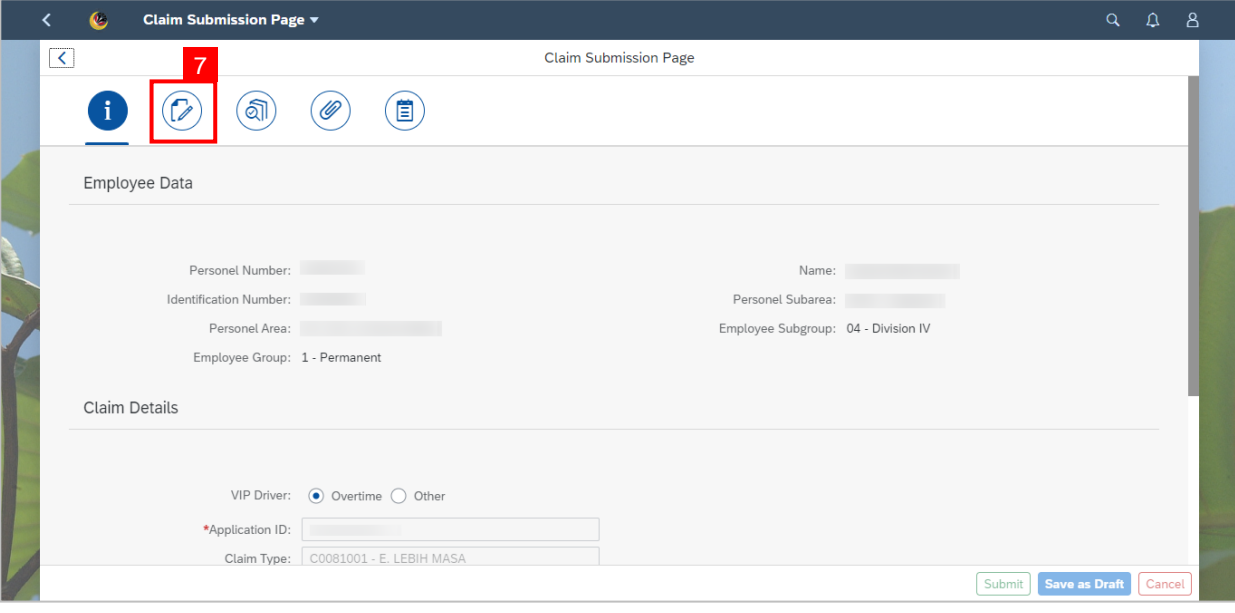

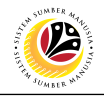

**Note:** History tab page will be displayed.

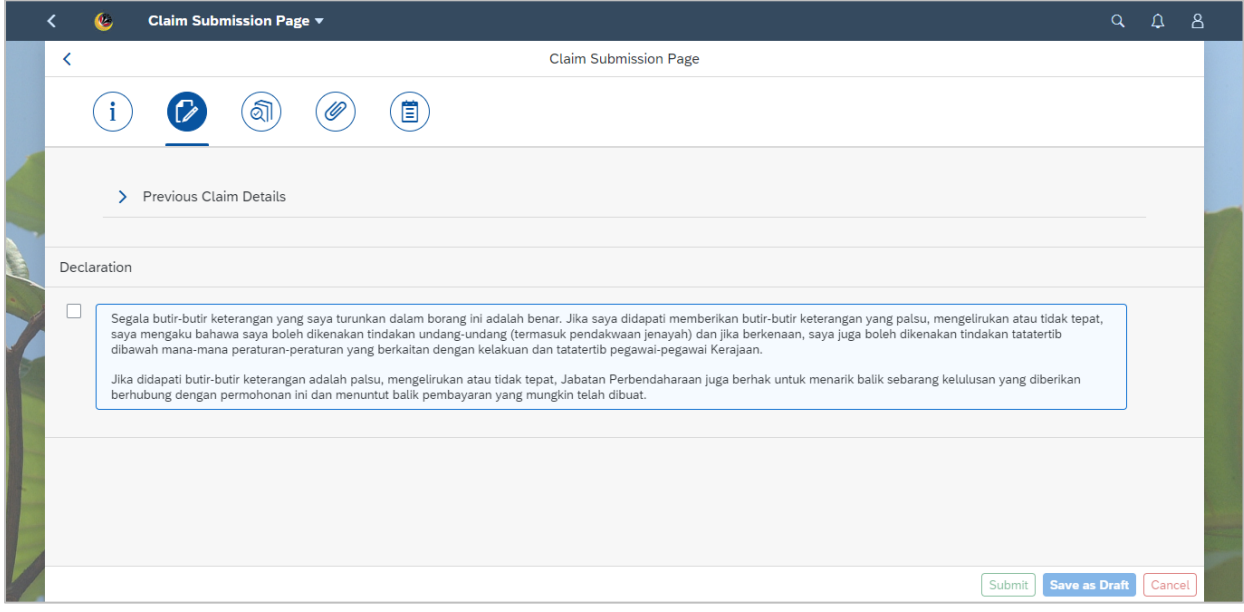

8. Click on the drop-down arrow to show **Previous Claim Details.**

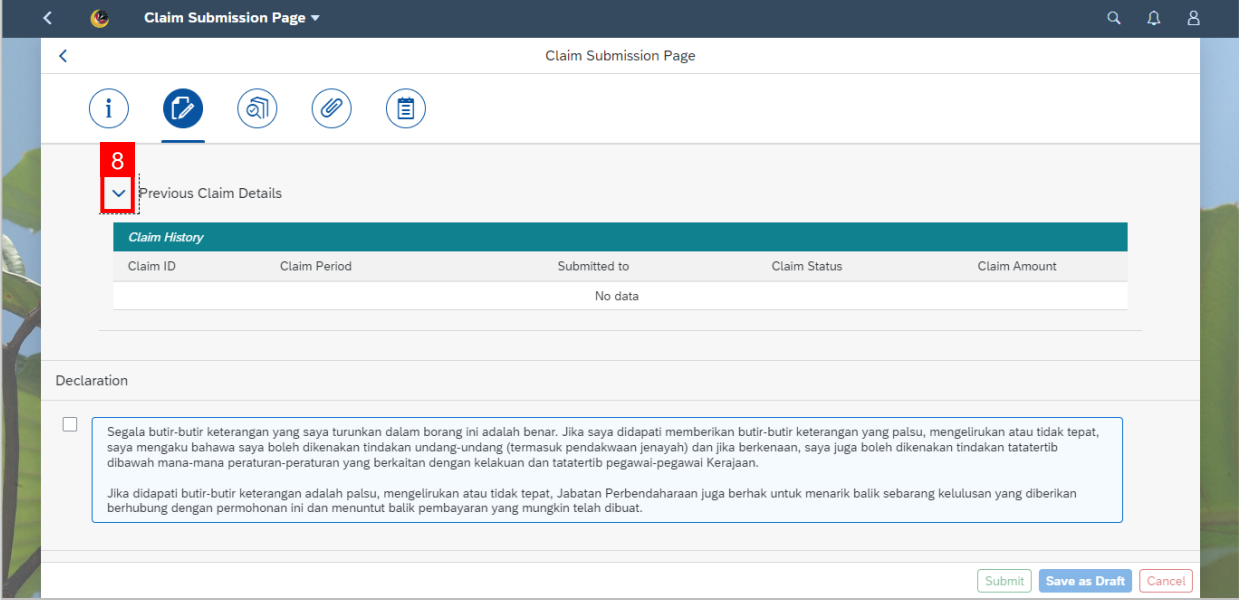

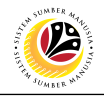

9. Navigate up and click on **Claim Form tab**.

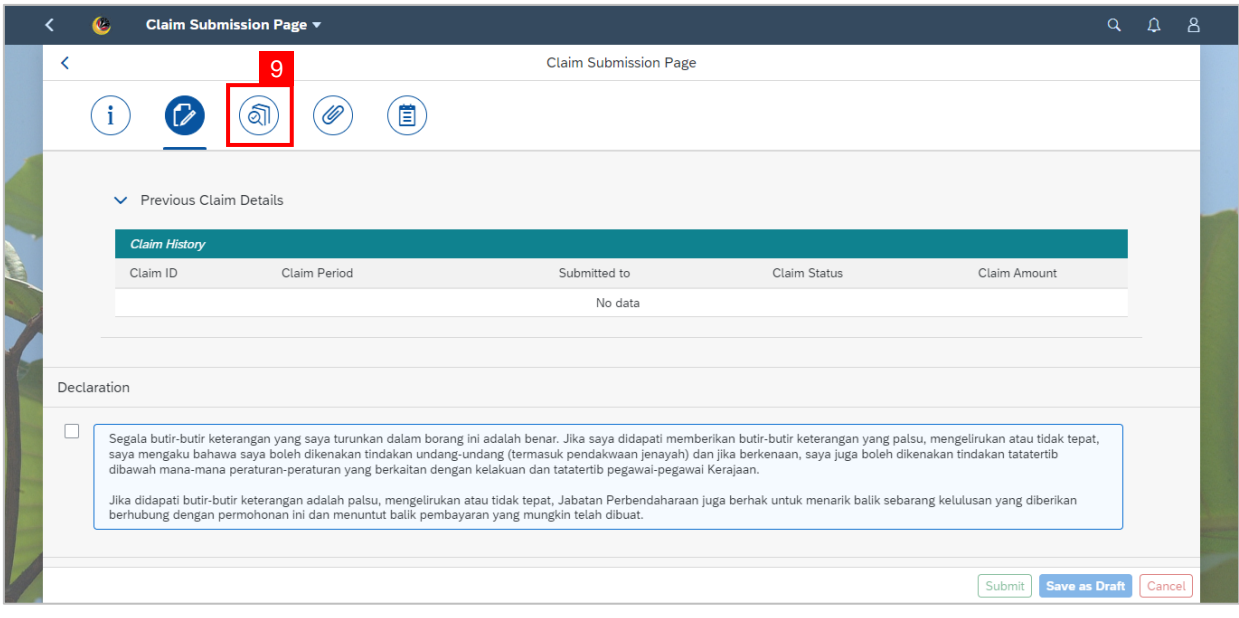

## **Note:** Claim Form tab page will be displayed.

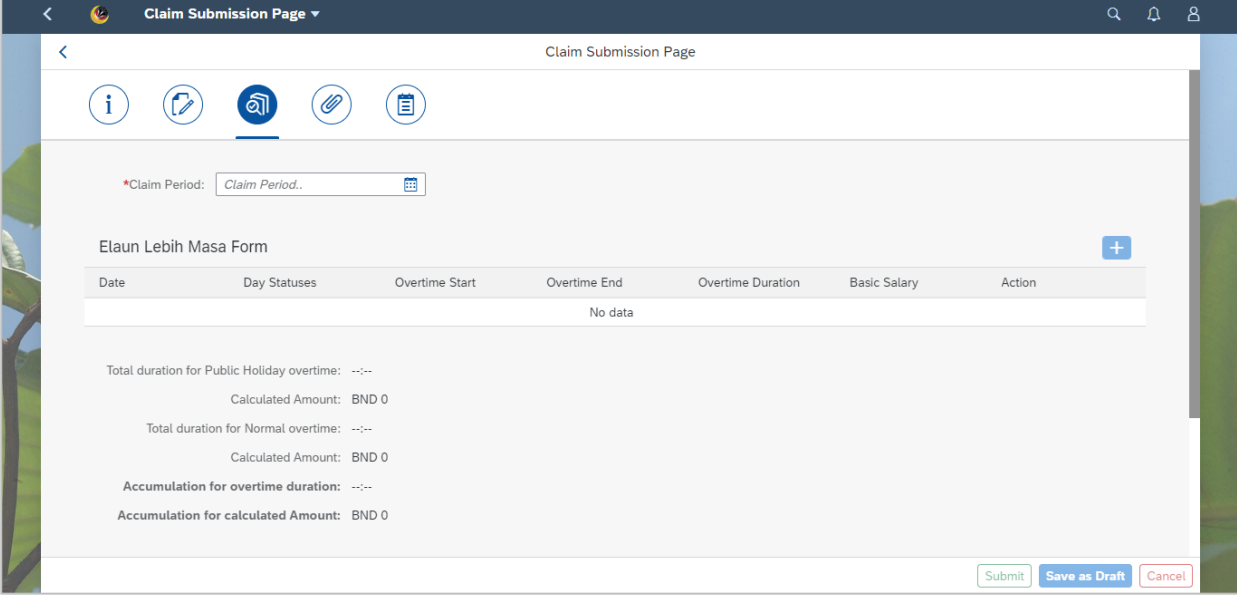

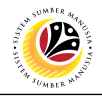

#### 10. Select the correct **Claim Period.**

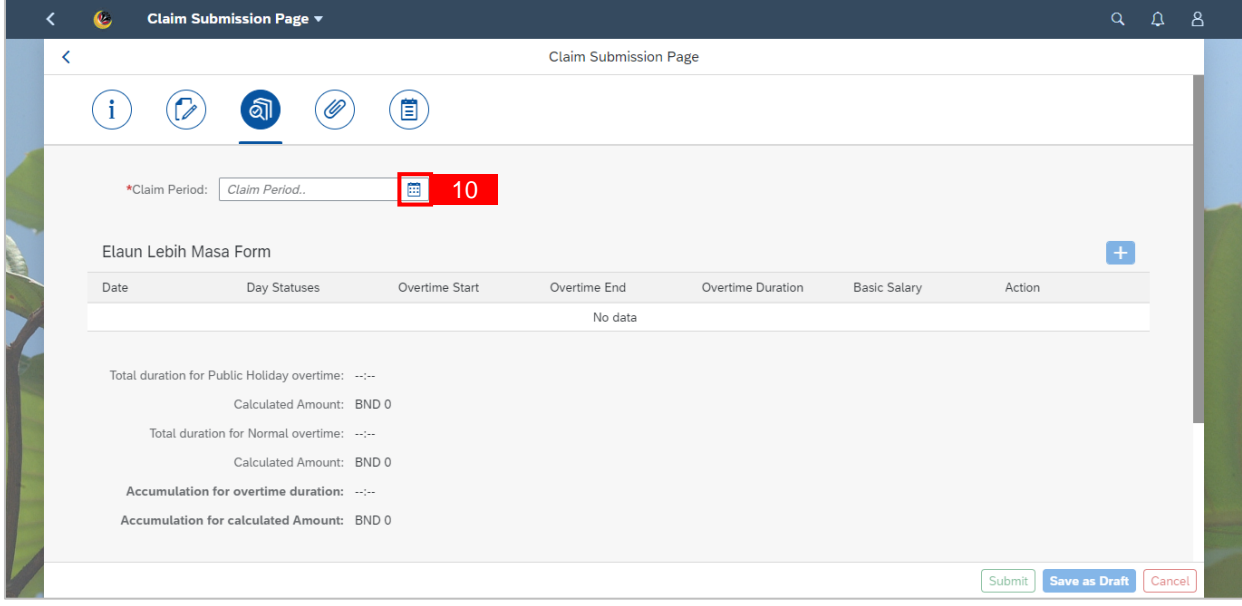

# 11. Click on the **add icon** to add a claim.

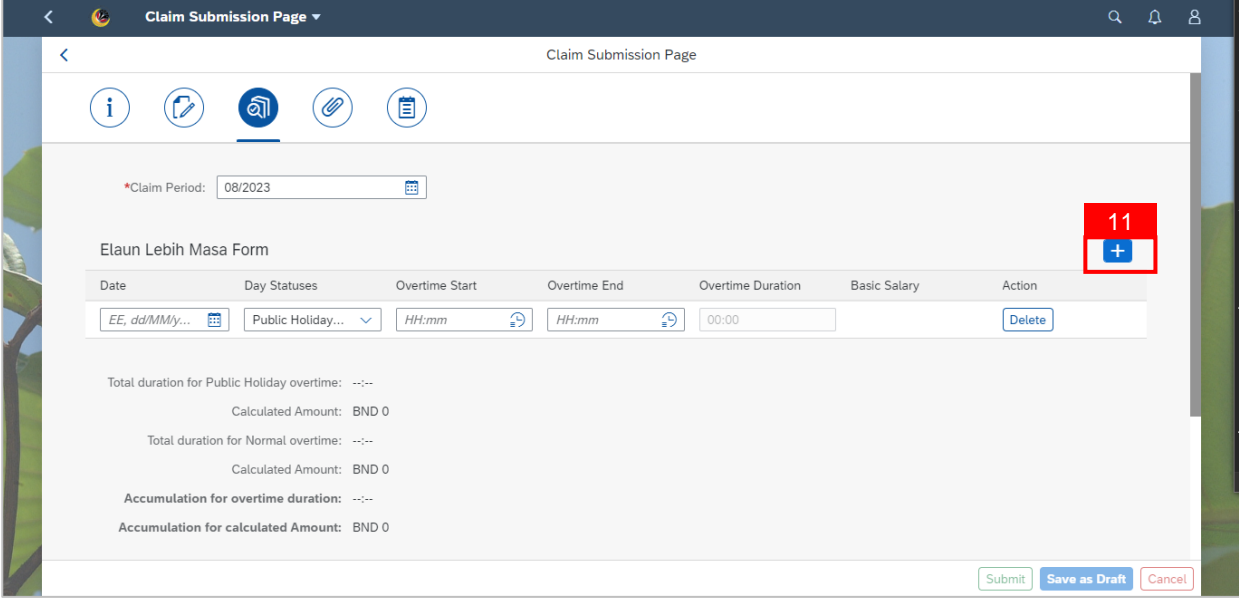

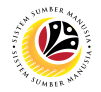

12. Select the **Date –** when the overtime was taken**.**

13. Select the **Day Status.**

**Note: Day Status available are (1) Normal Working Days (1.5x) and (2) Public Holiday**

**(1.0x).**

14. Fill in **Overtime Start** and **Overtime End** time (in a 24-hours format).

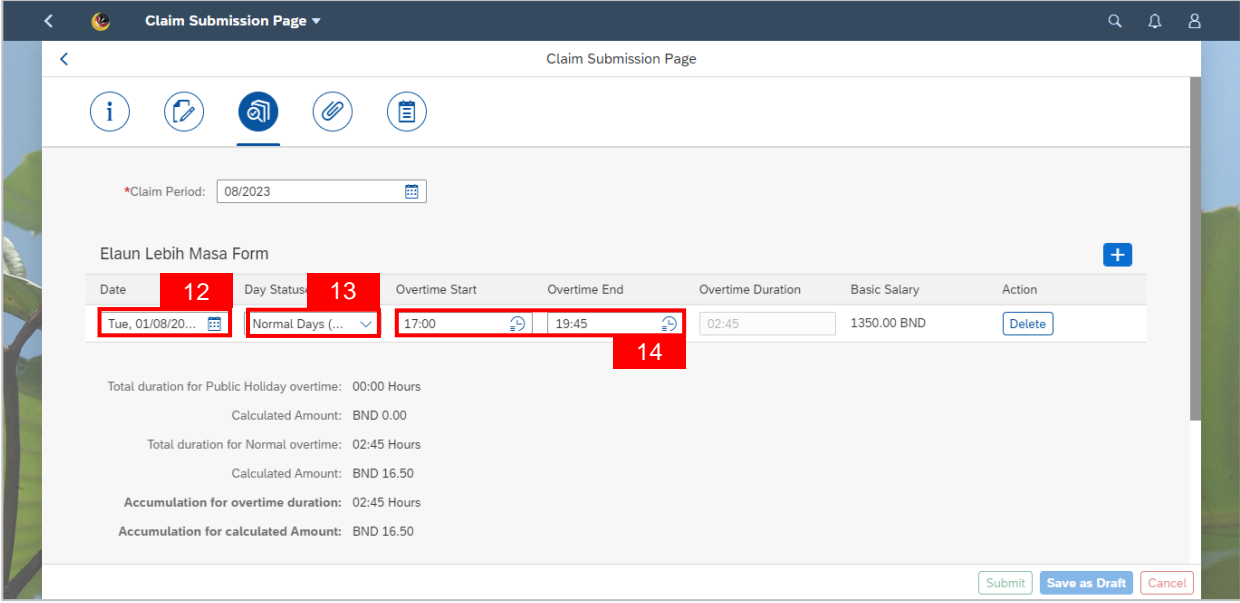

**Note:** Employee can add more than one row of claim, provided that the **Accumulation for**

**Calculated Amount** does not exceed the set **Monthly Capped Amount**.

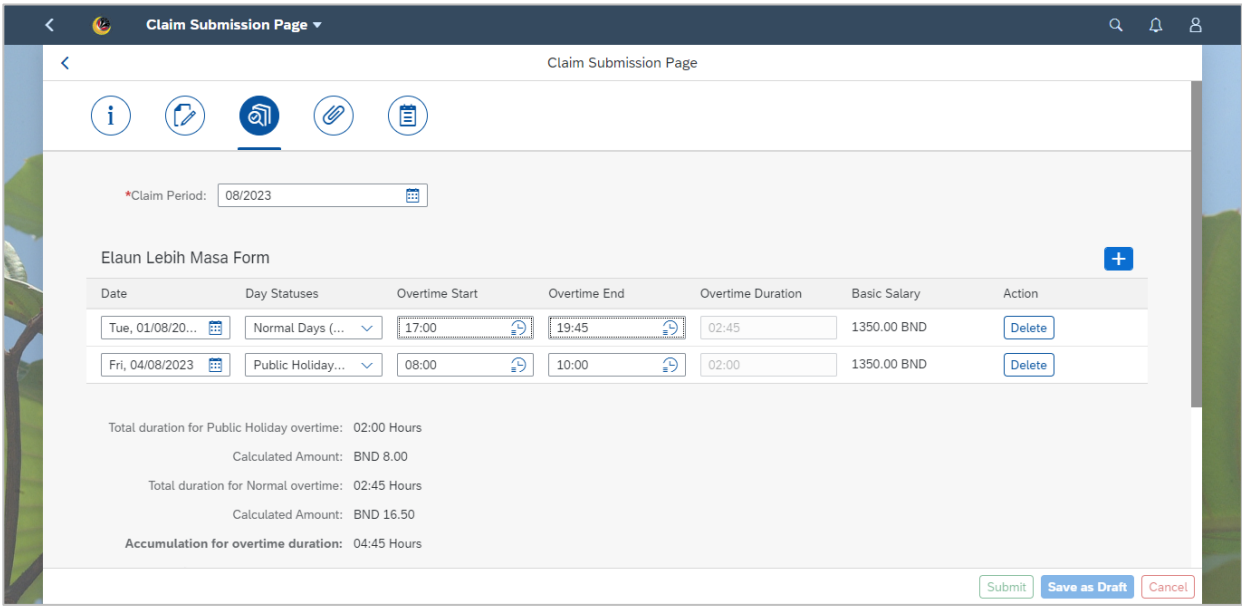

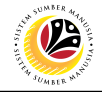

15. Click on **Attachment** tab to upload the mandatory supporting document(s).

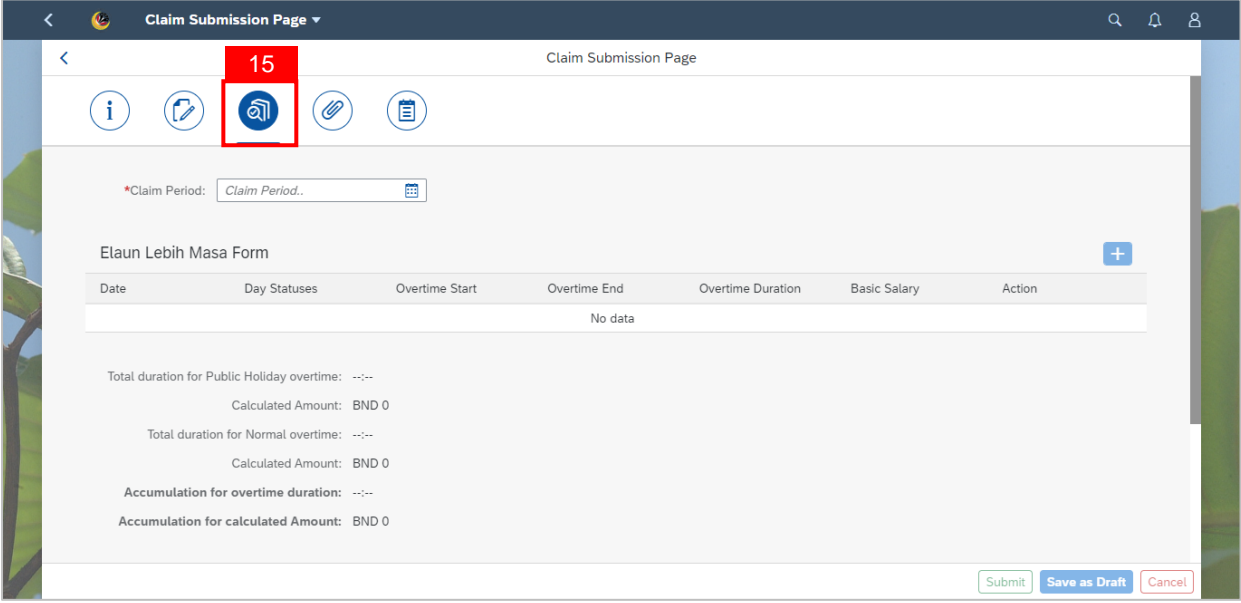

## **Note:** Supporting Document page will be displayed.

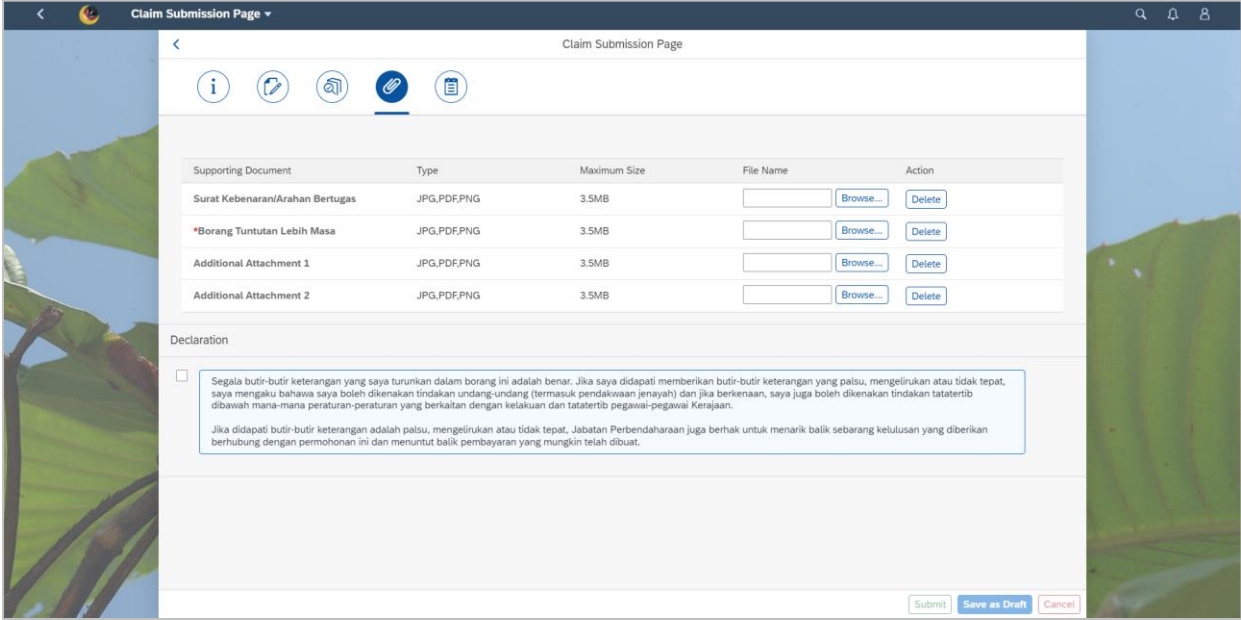

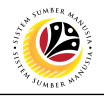

#### 16. Click on **Browse** button.

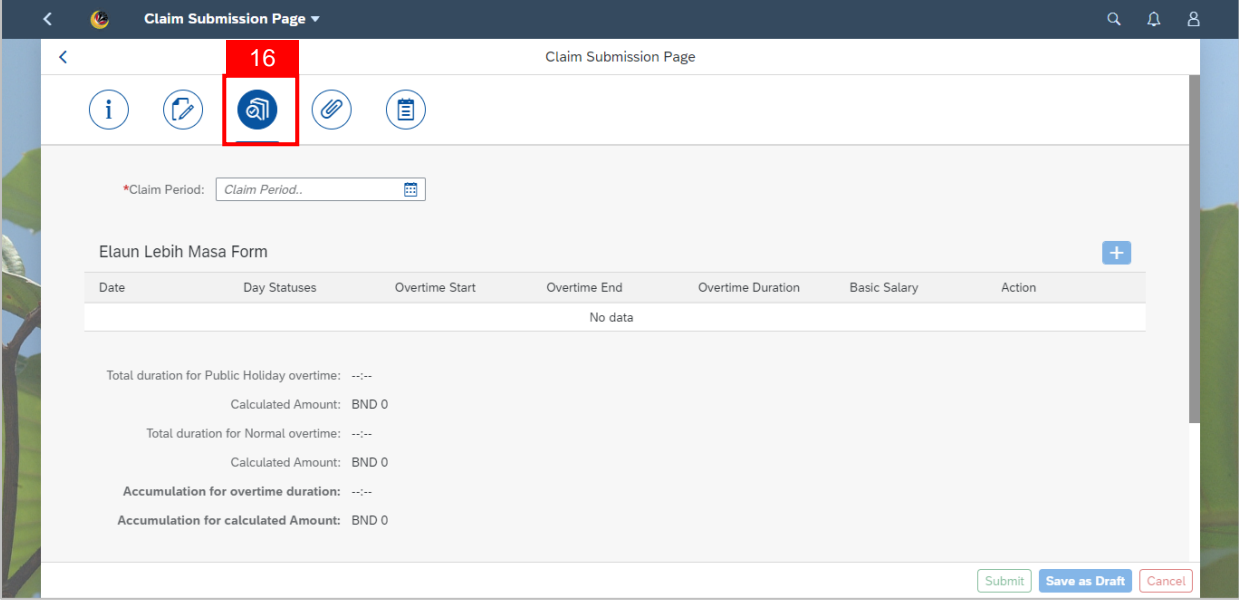

17. Select the document to be uploaded.

## 18. Click on **Open** button.

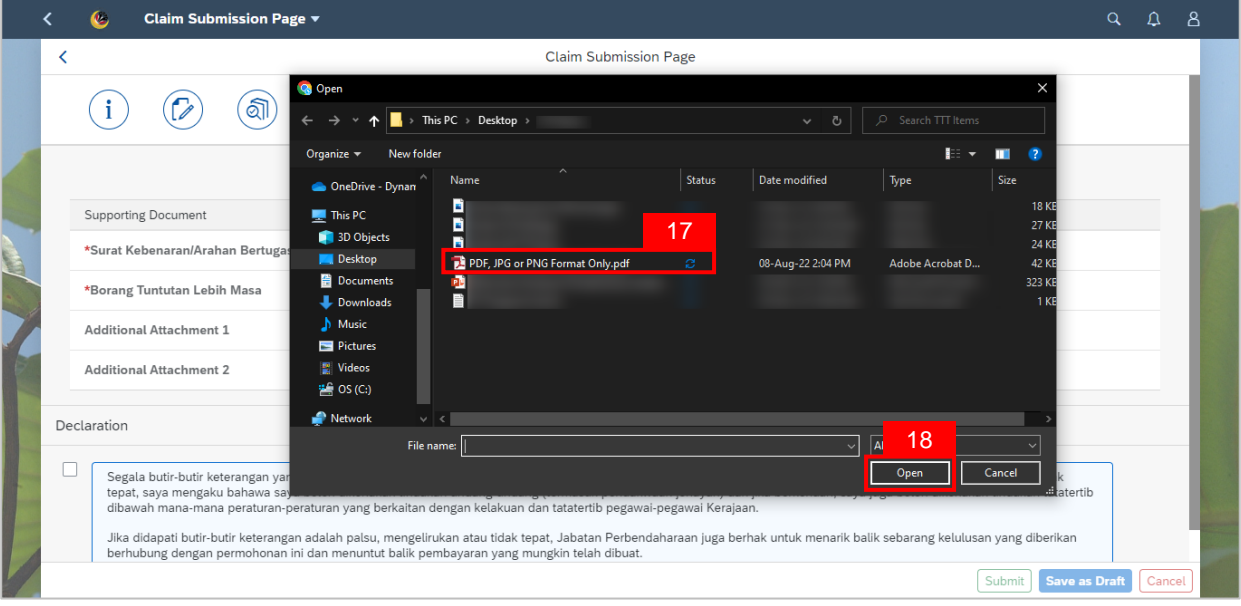

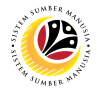

**Note:** The document(s) has been successfully uploaded.

The mandatory document for **Overtime allowance** is;

*1. Borang Tuntutan Lebih Masa*

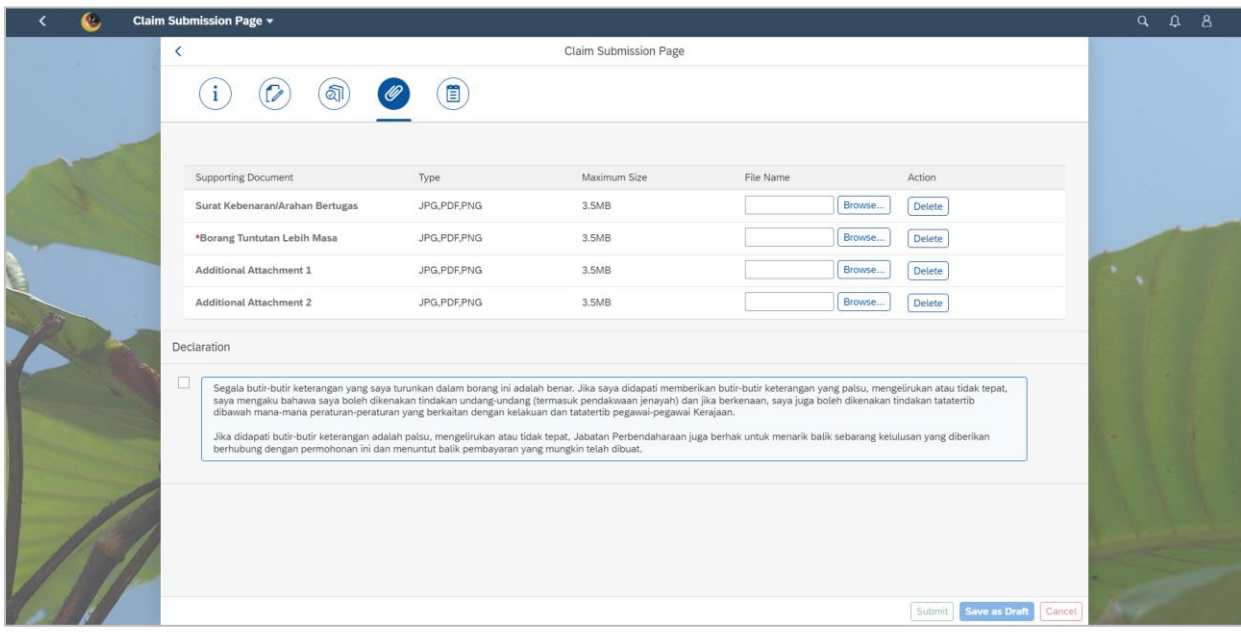

#### 19. Click on **Notes** tab.

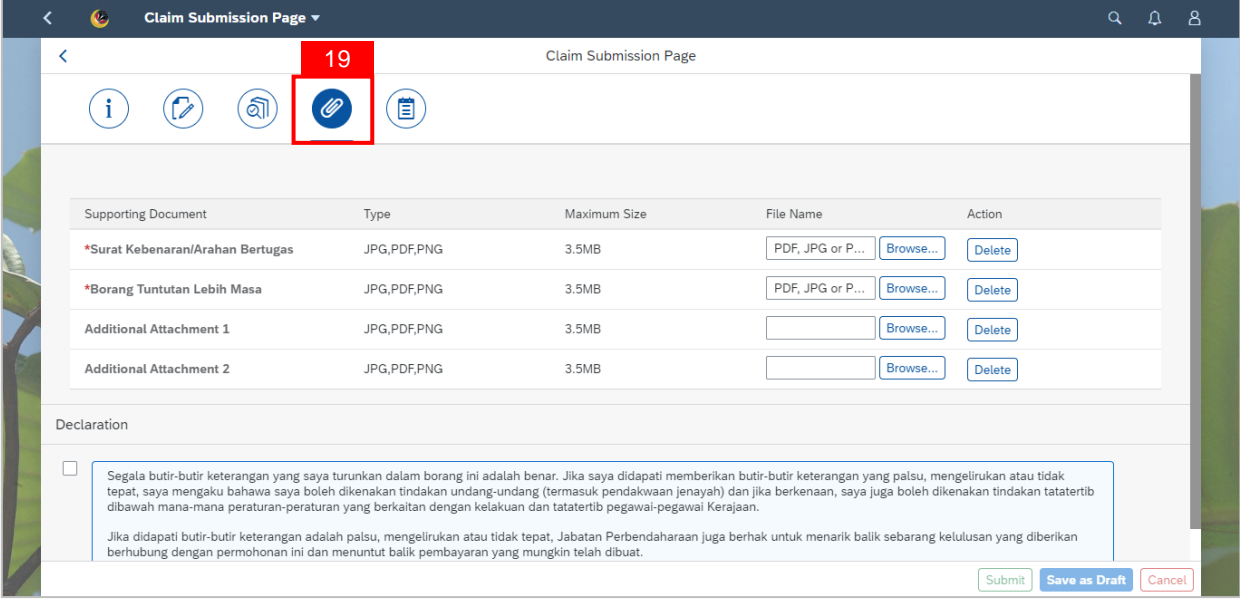

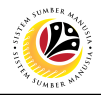

**Note:** The Note page will be displayed.

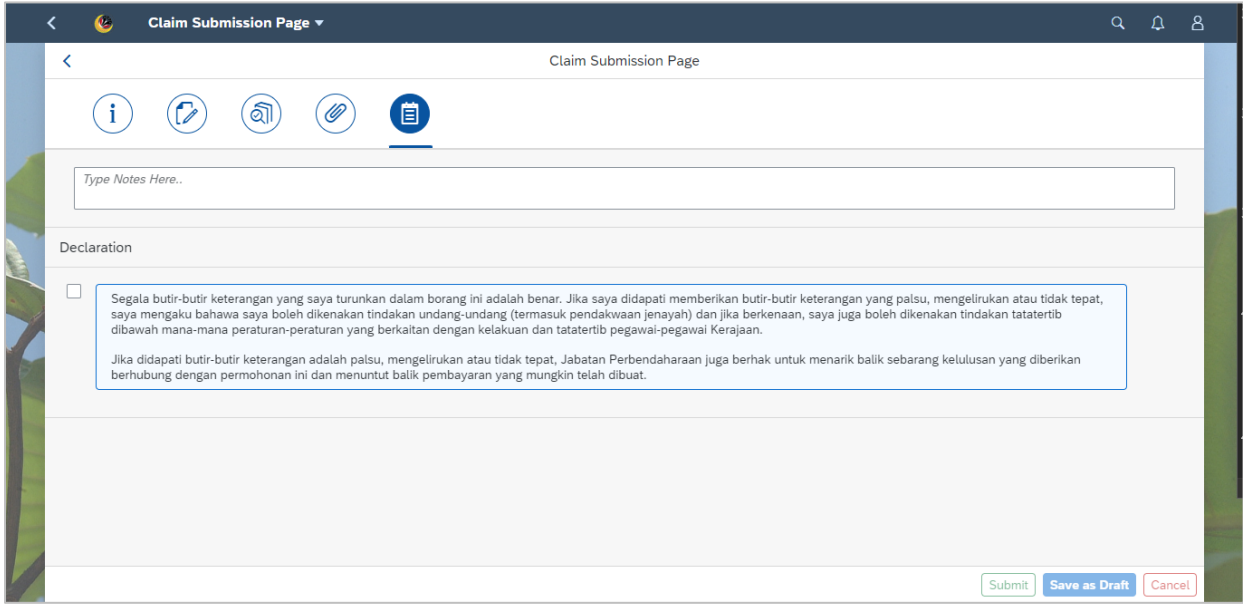

- 20. Input **Notes** accordingly.
- 21. Tick on the **Declaration** checkbox.
- 22. Navigate to and click on the **Submit** button.

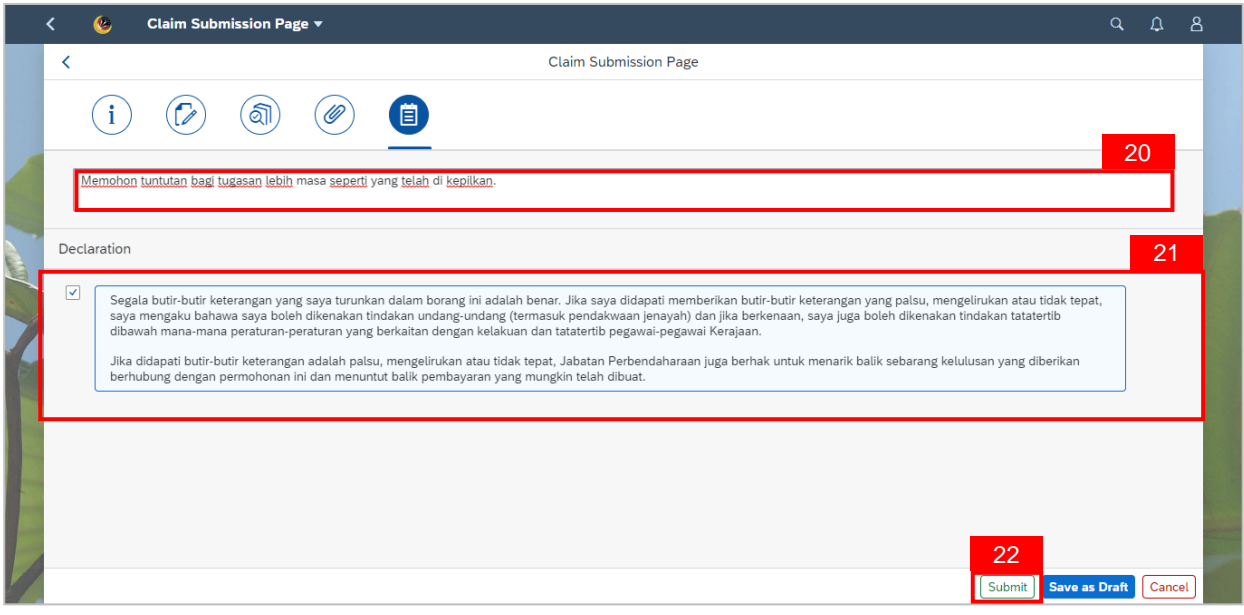

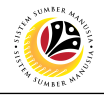

**Note:** A Confirmation pop-up window will be displayed.

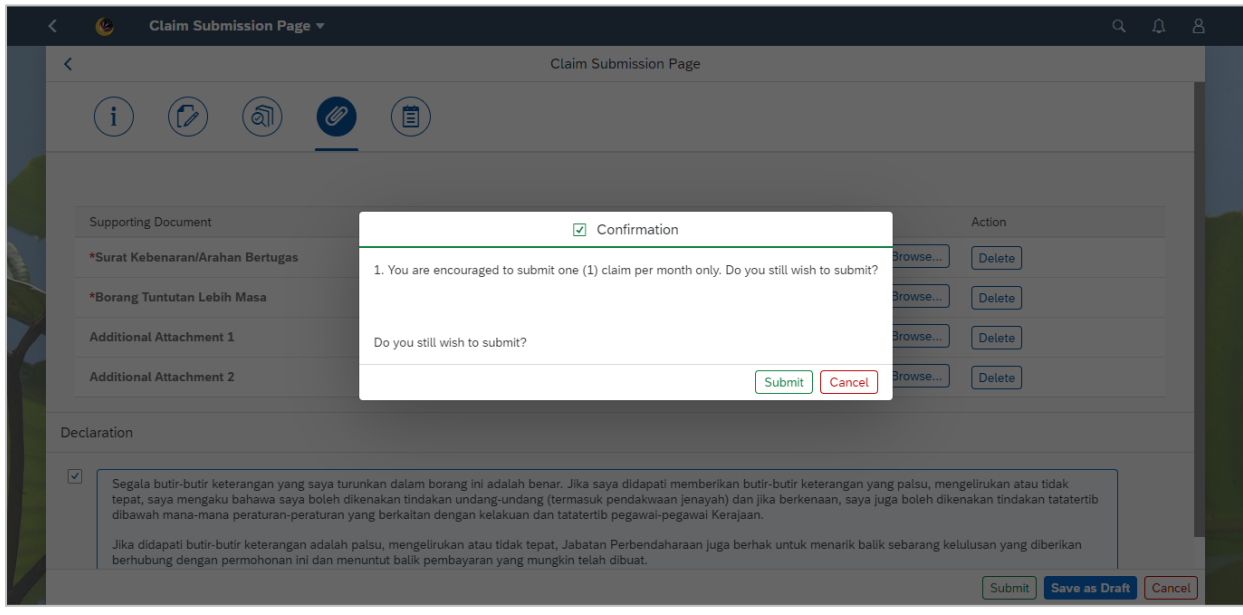

# 23. Click on **Submit** button.

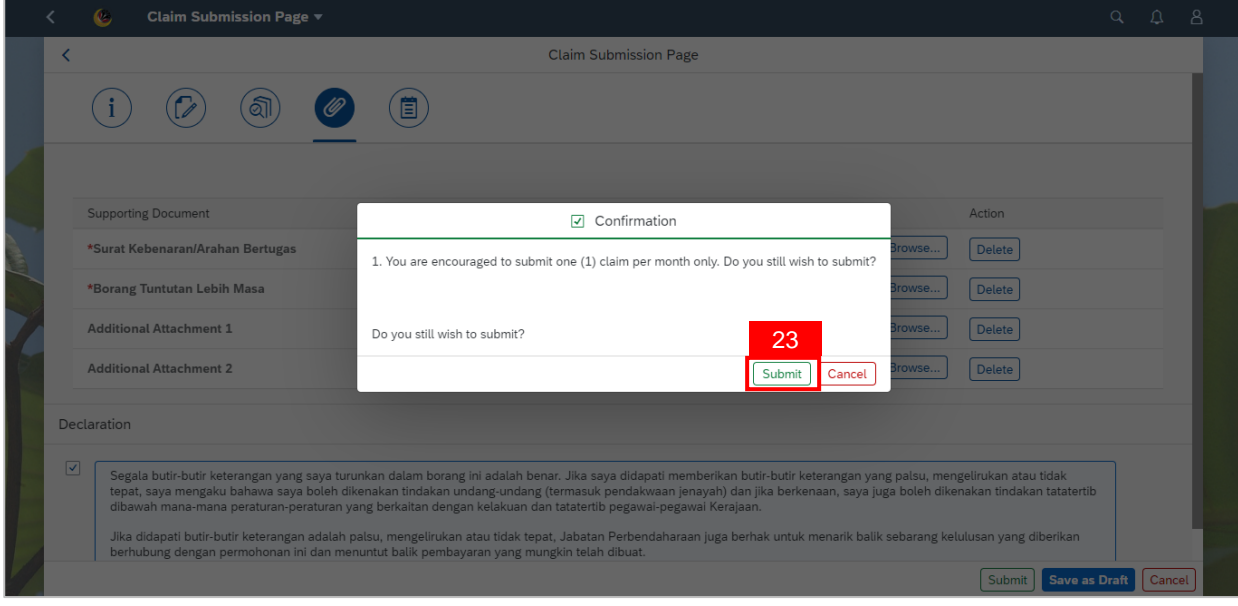

**Note:** A Success pop-up window will be displayed**.** 

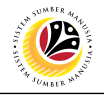

#### 24. Click **OK** button.

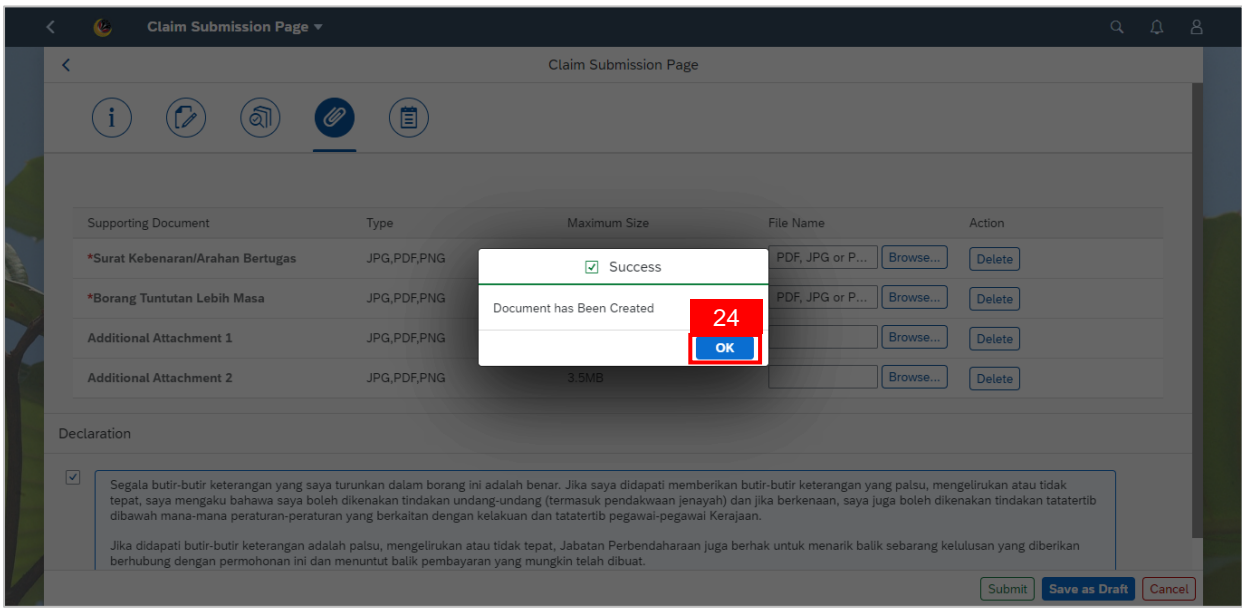

## **Outcome: Claim Submission has been successfully submitted.**

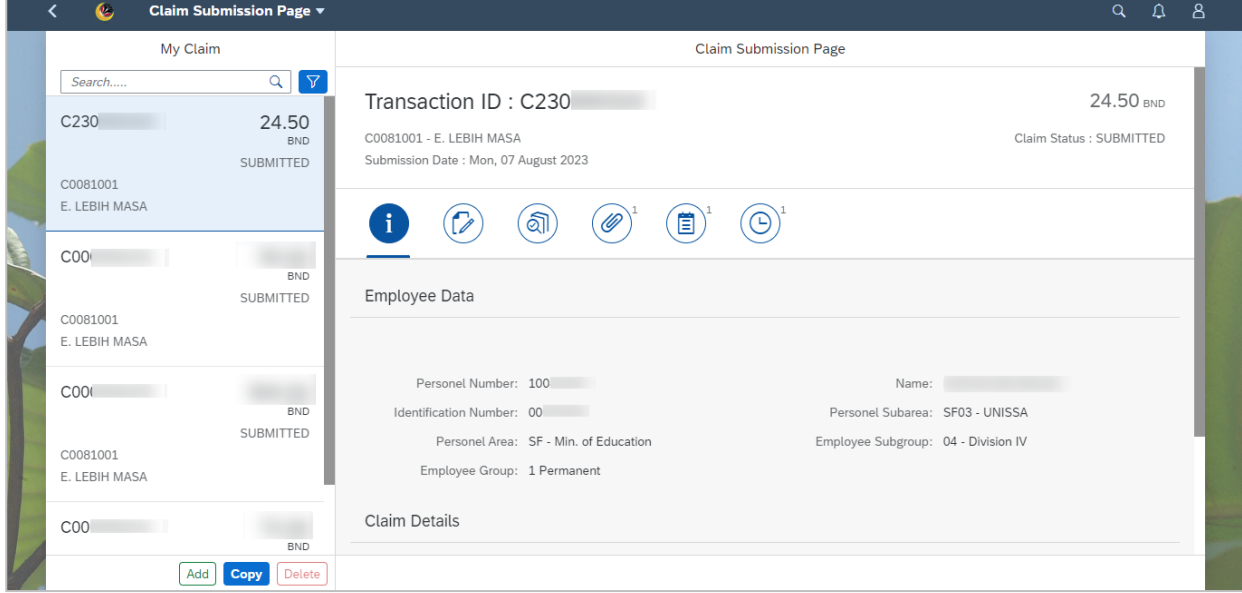

# <span id="page-18-0"></span>**Sistem Sumber Manusia - Benefit Claim Based**

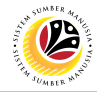

## **SAVE CLAIM AS DRAFT**

**Front-End User**

VIP Driver (Employee Self Service)

- 1. Click on **Benefit (Employee)** tab.
- 2. Click on **Claim Submission** tile.

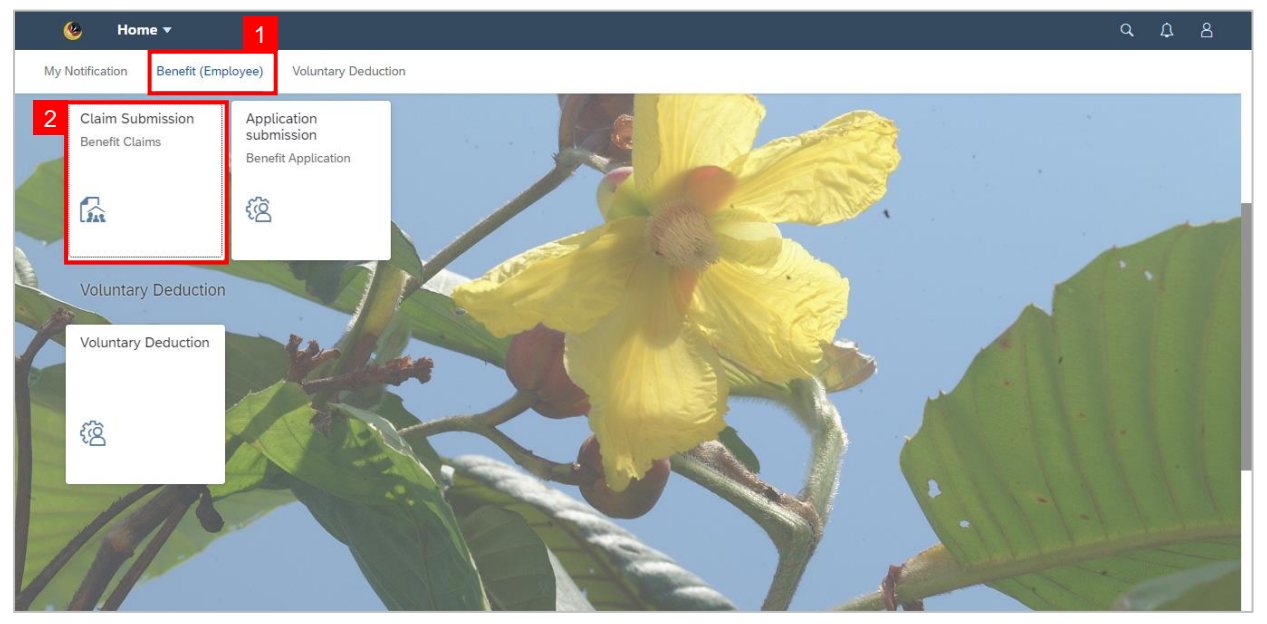

**Note:** The Claim Submission Page will be displayed.

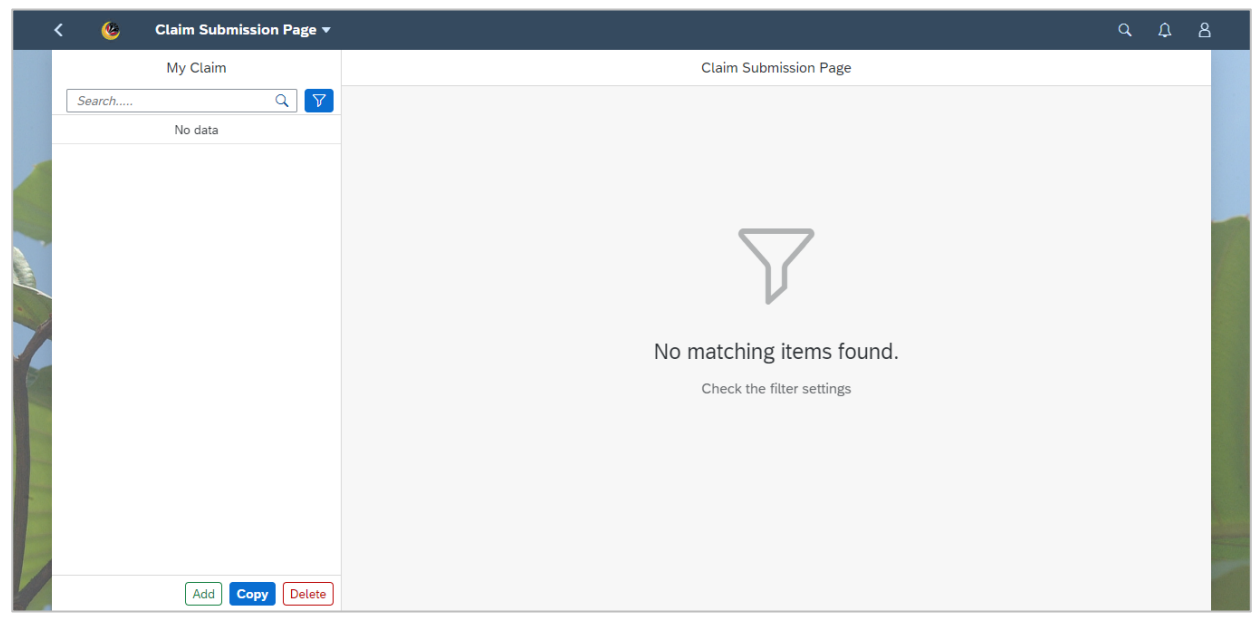

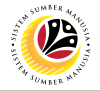

3. Click the **Add** button to add new claim submission.

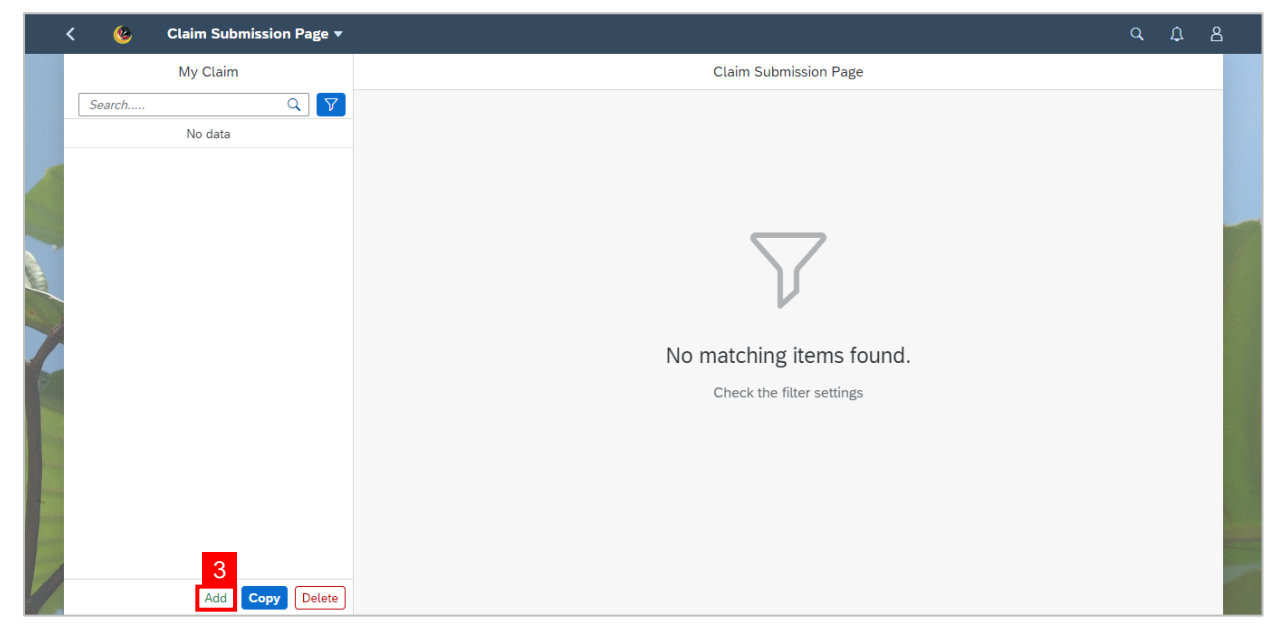

**Note:** Employee Claim Submission Page will be displayed.

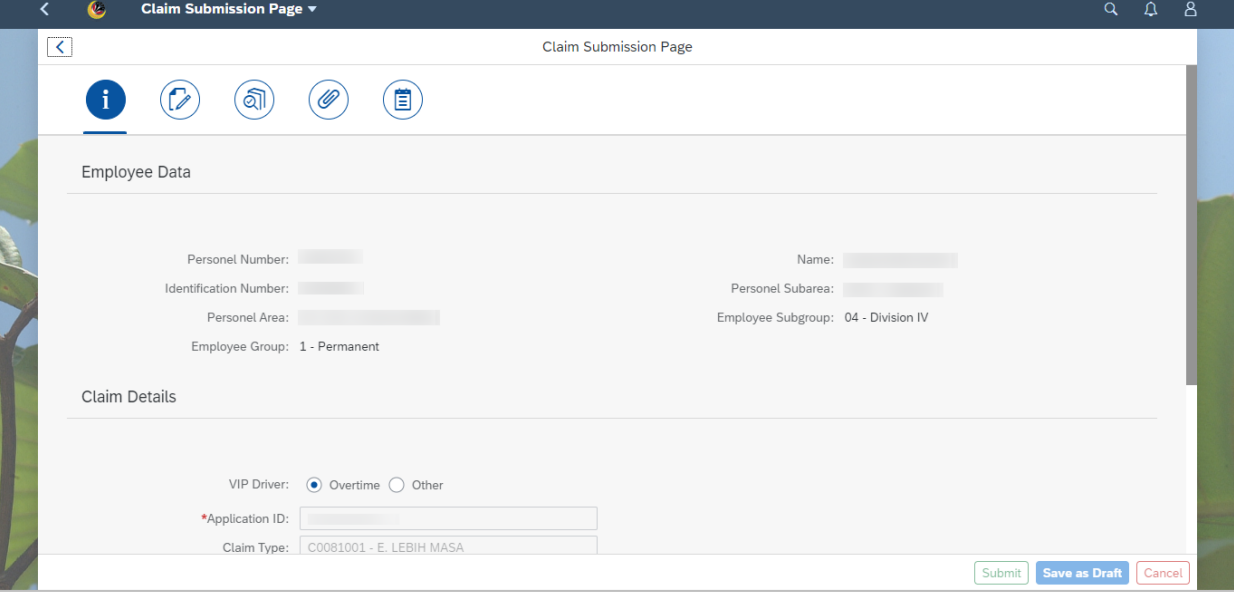

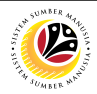

4. Under **Information tab**, navigate to **Claim Details**.

5. Select **Overtime** for VIP Driver field.

**Note:** Please refer to ESS User Guide for other type of allowance.

6. For **Submit to Department** field, select the correct department to submit the claim.

**Note:** The first claim (up to BND500) is to be submitted to *Jabatan Perdana Menteri*. The

remaining balance is to be submitted to the department where the VIP Driver is assigned to.

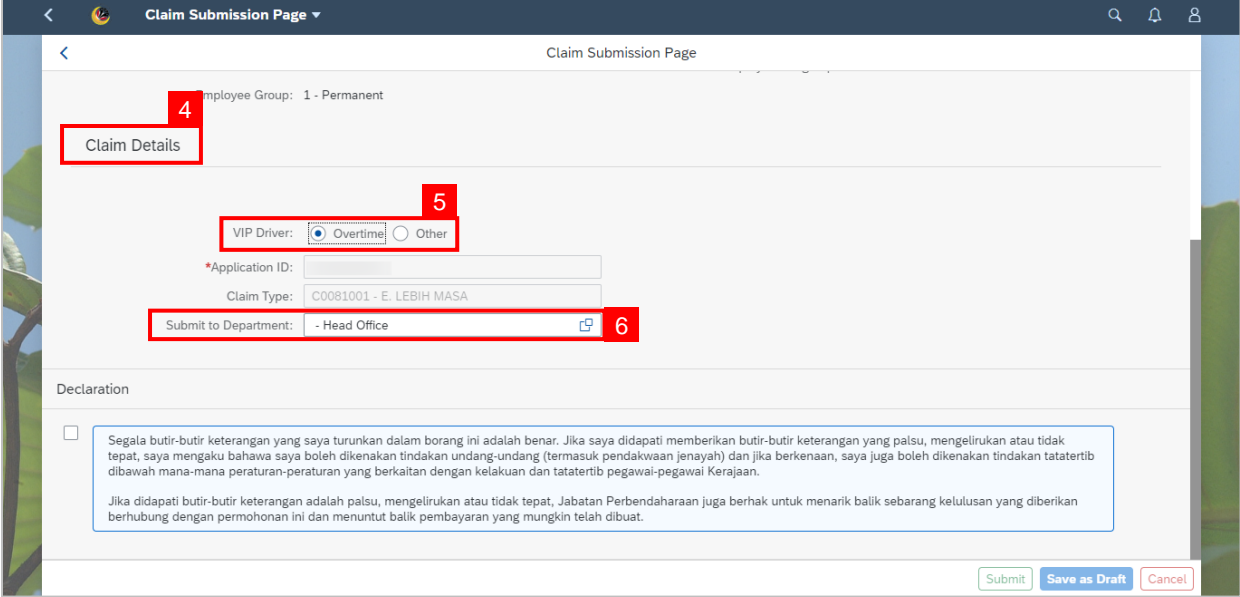

## 7. Scroll up and navigate to **History tab.**

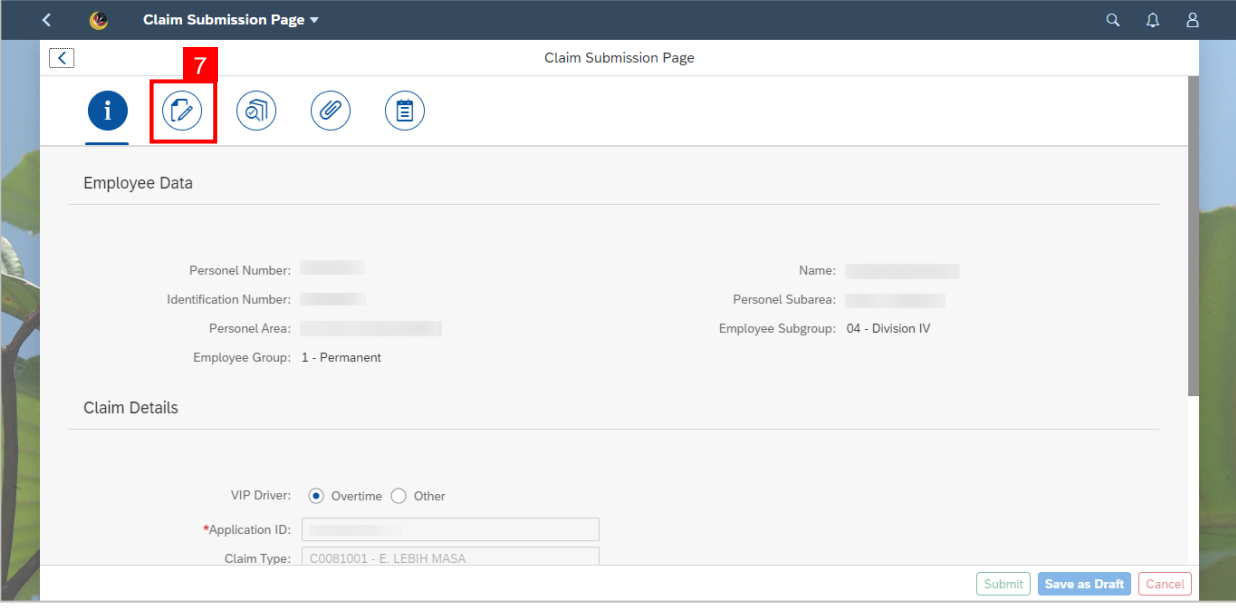

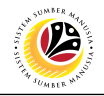

**Note:** History tab page will be displayed.

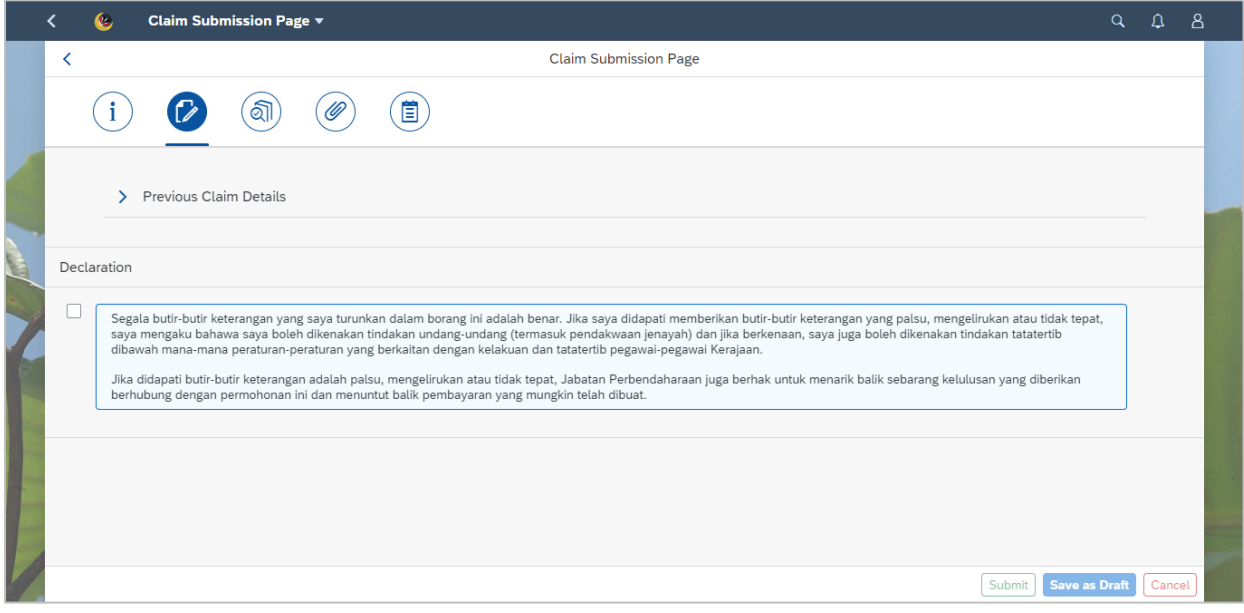

8. Click on the drop-down arrow to show **Previous Claim Details.**

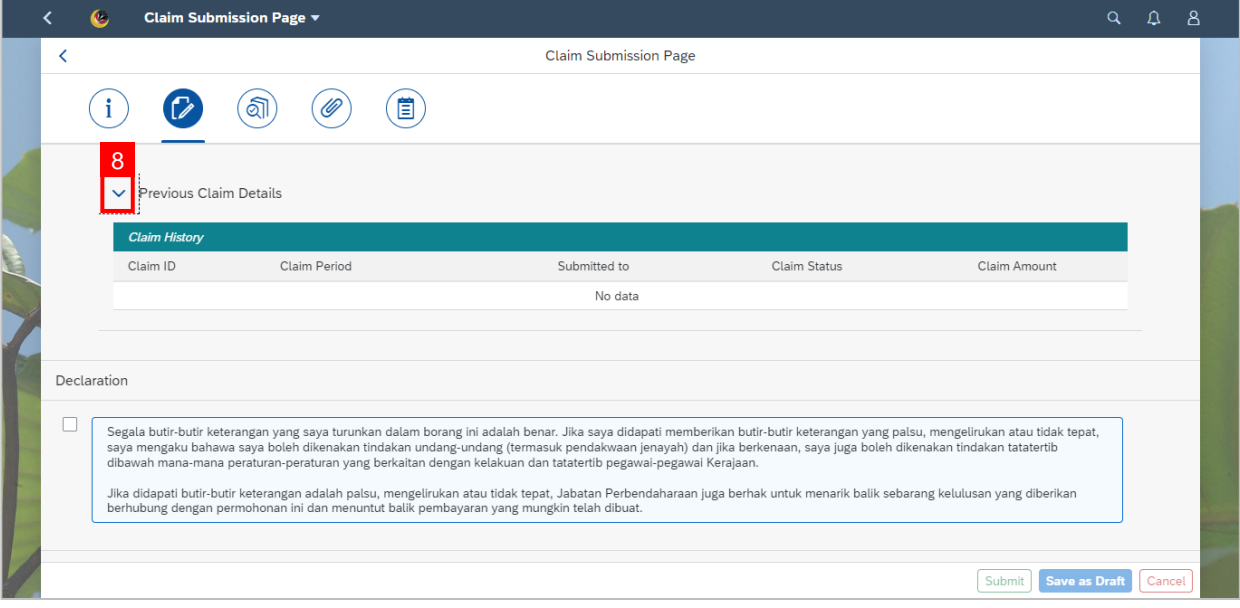

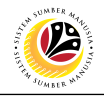

9. Navigate up and click on **Claim Form tab**.

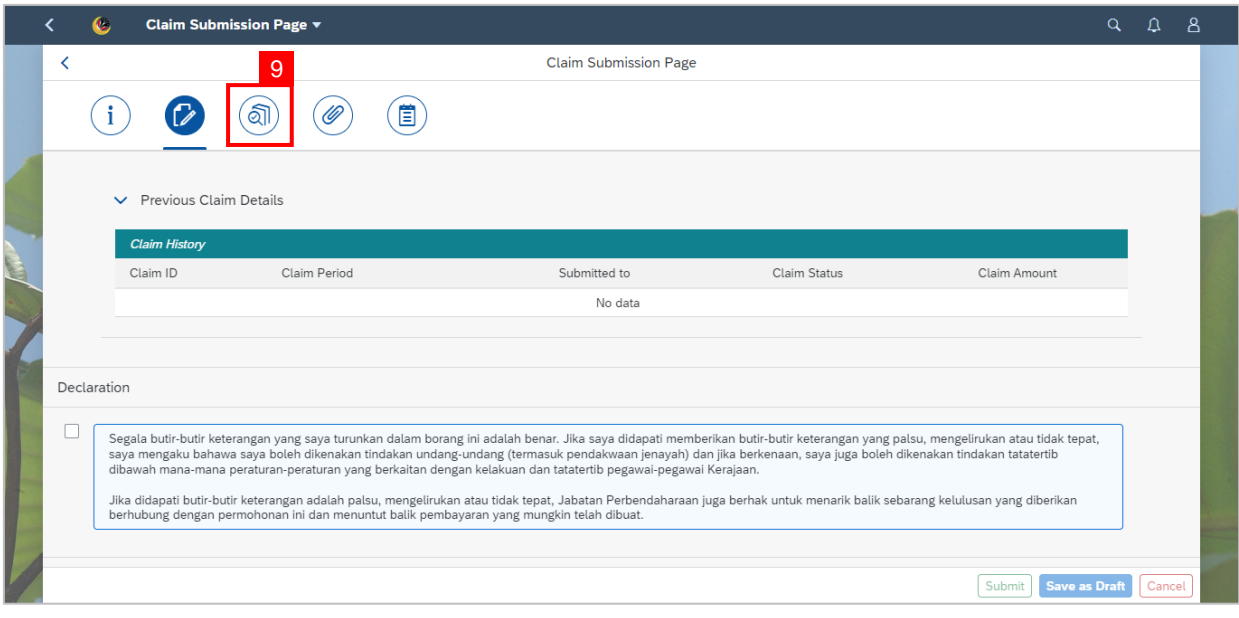

## **Note:** Claim Form tab page will be displayed.

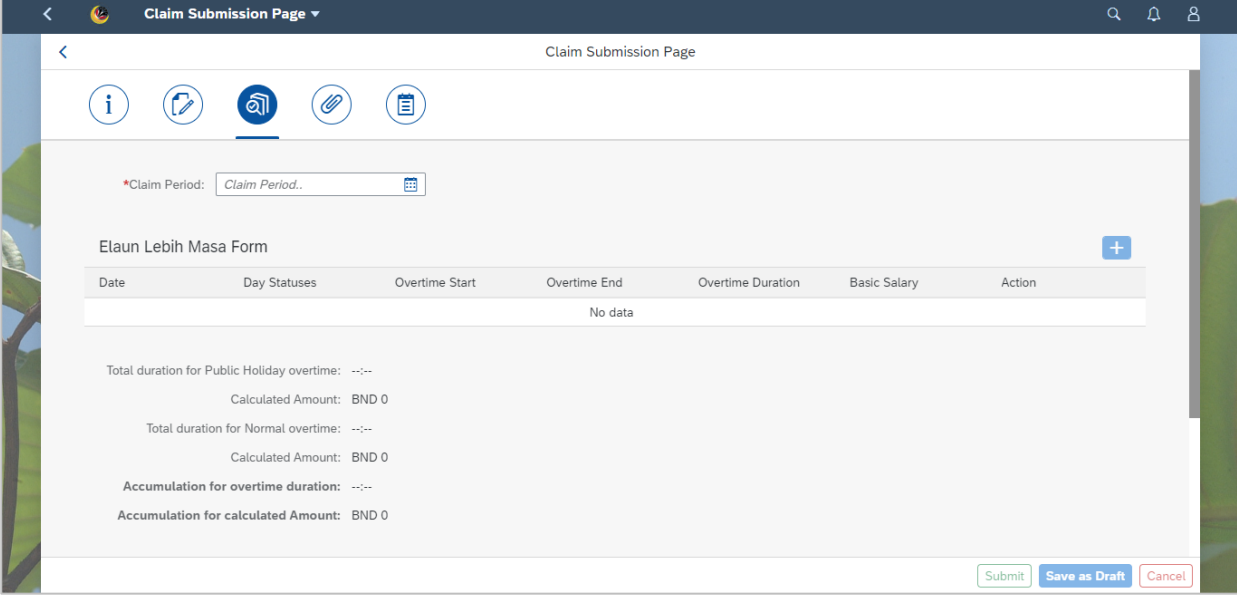

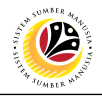

#### 10. Select the correct **Claim Period.**

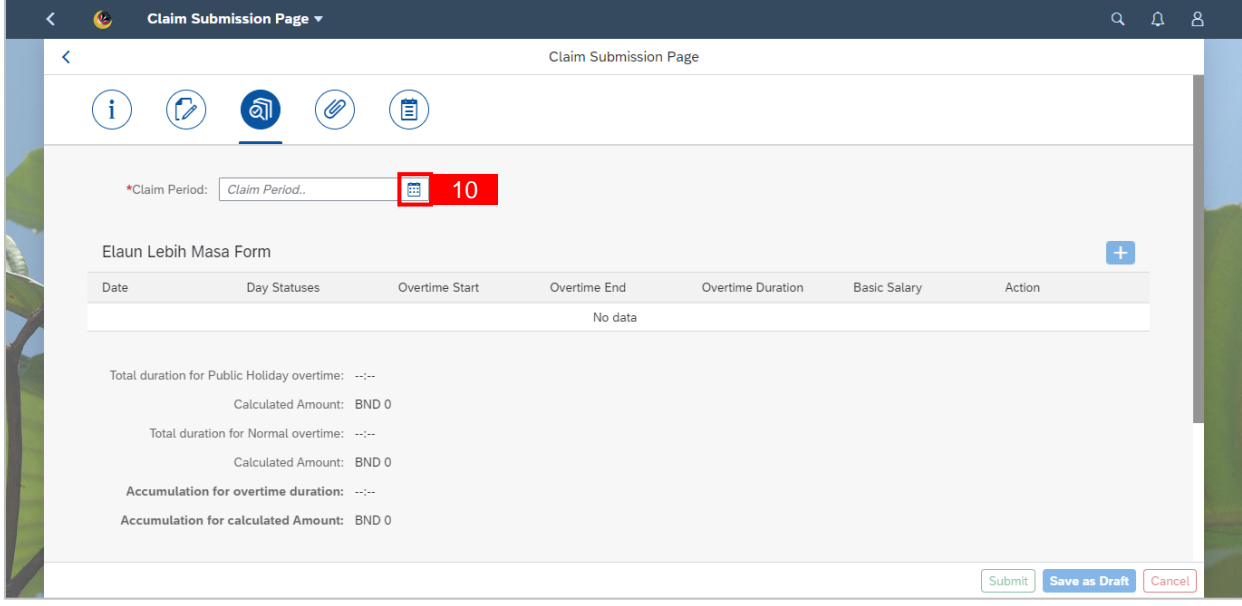

# 11. Click on the **add icon** to add a claim.

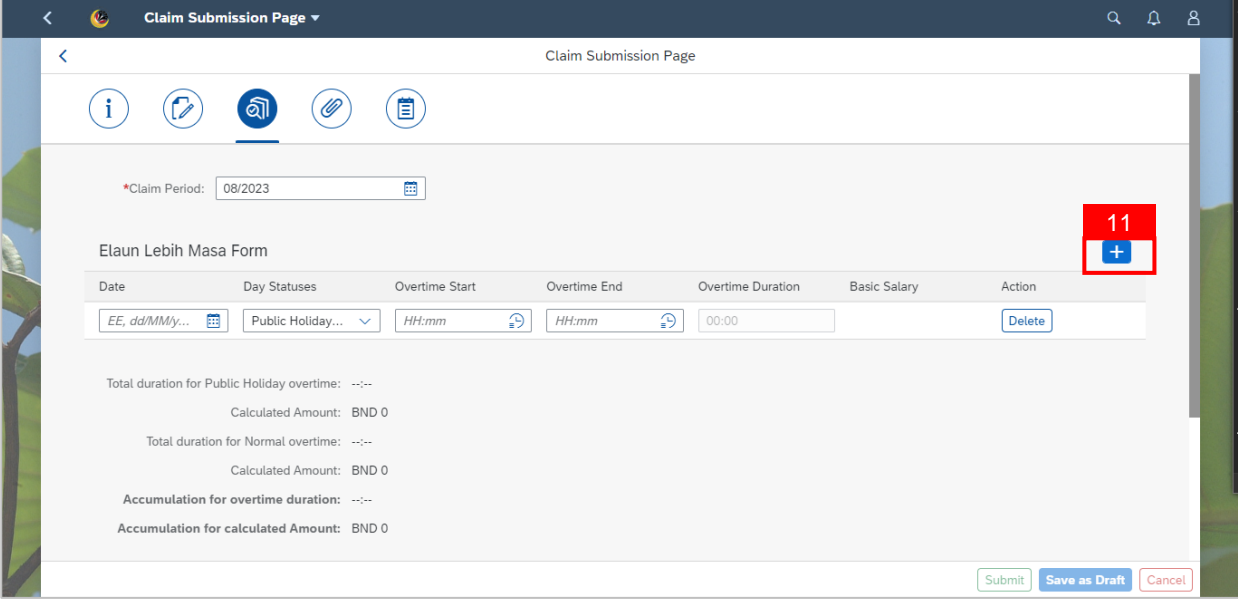

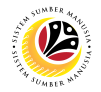

12. Select the **Date –** when the overtime was taken**.**

13. Select the **Day Status.**

**Note: Day Status available are (1) Normal Working Days (1.5x) and (2) Public Holiday**

**(1.0x).**

14. Fill in **Overtime Start** and **Overtime End** time (in a 24-hours format).

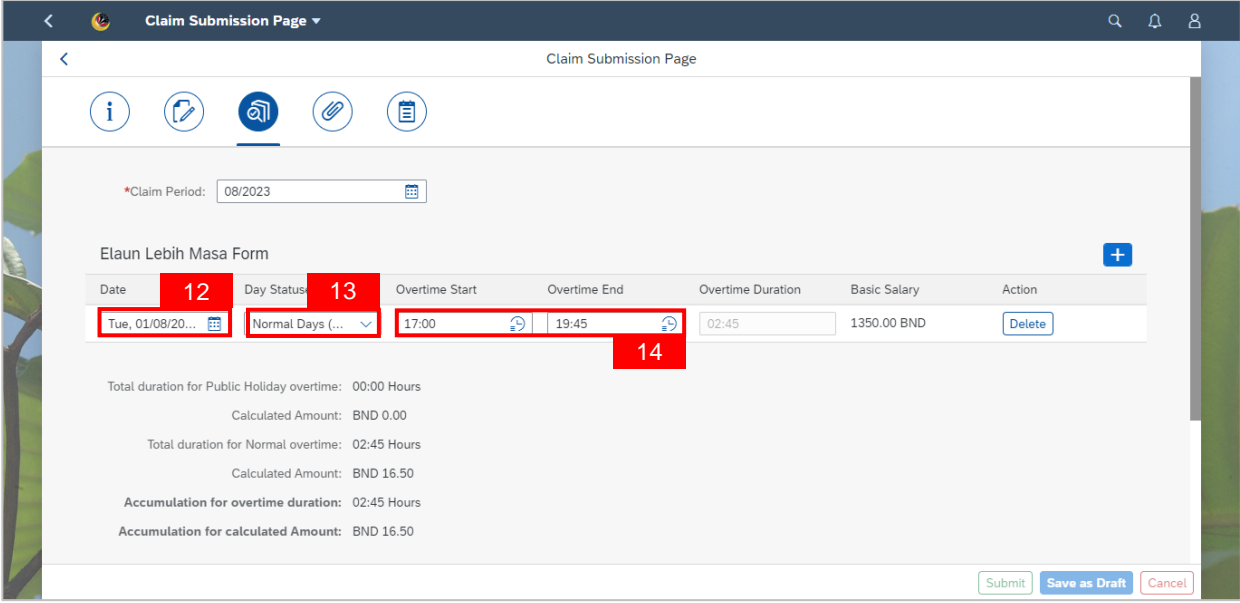

**Note:** Employee can add more than one row of claim, provided that the **Accumulation for**

**Calculated Amount** does not exceed the set **Monthly Capped Amount**.

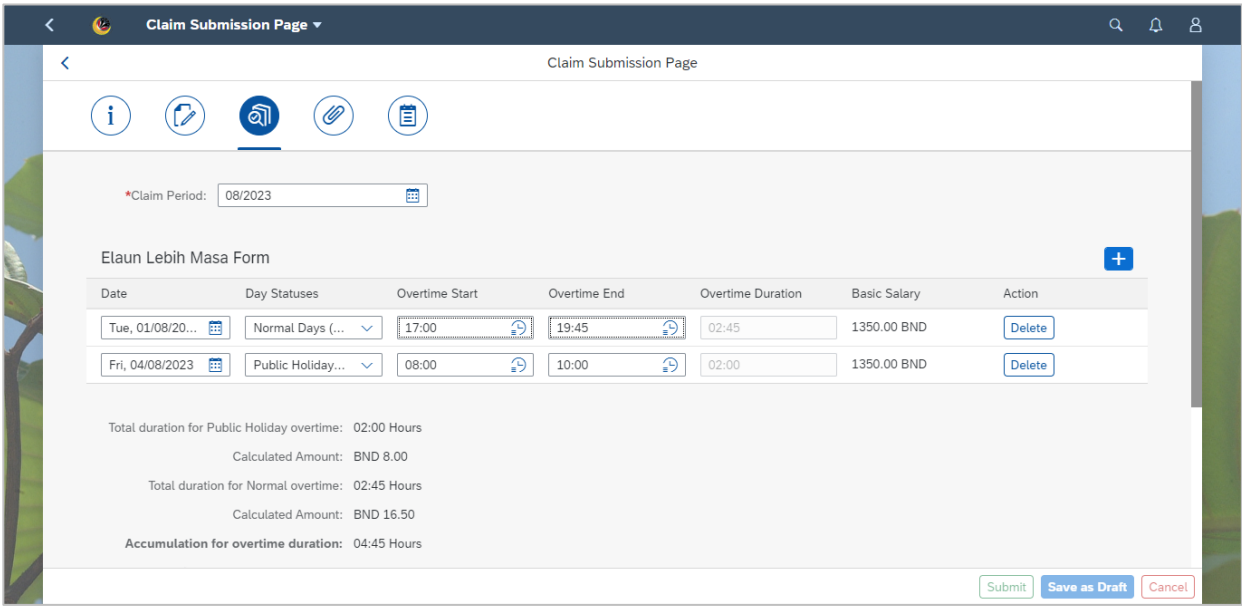

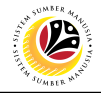

15. Click on **Attachment** tab to upload the mandatory supporting document(s).

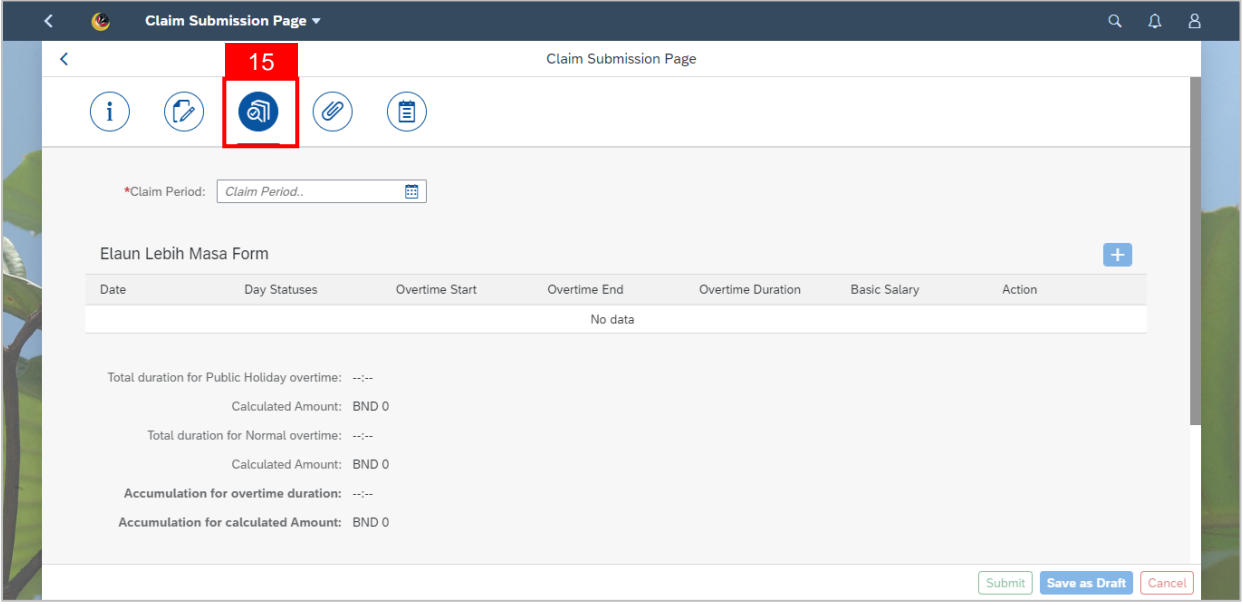

**Note:** When saving the application as draft, the uploaded documents will not be saved.

Employees are required to upload documents only before submitting the application.

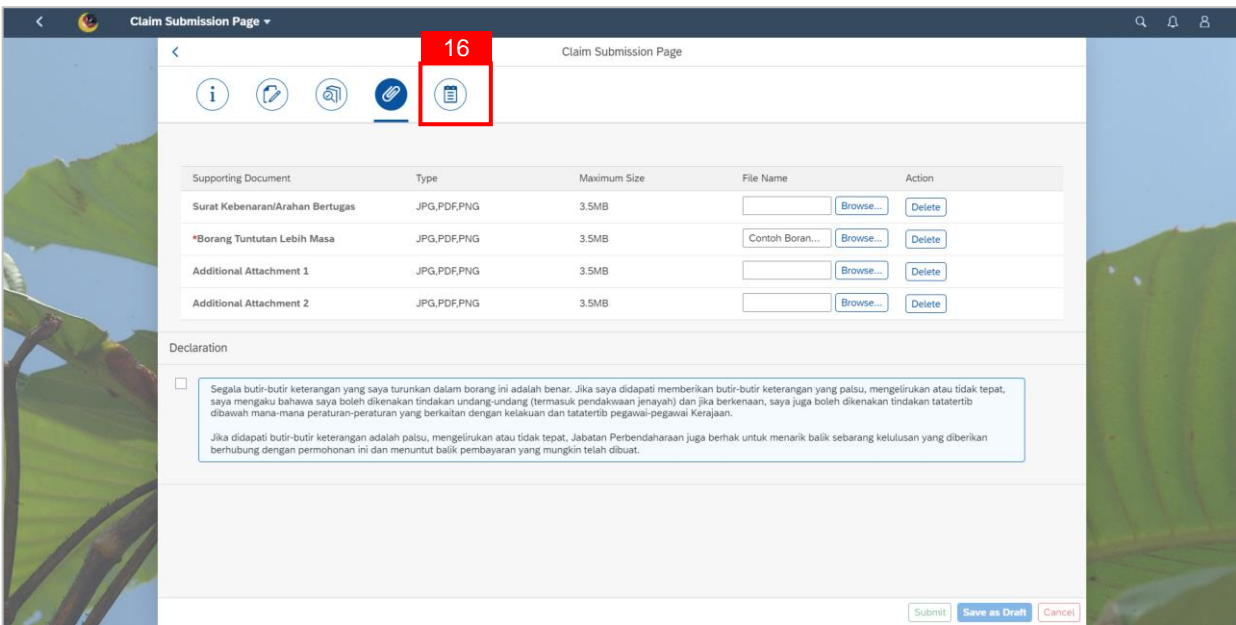

16. Click on **Notes** tab.

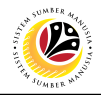

**Note:** The Note page will be displayed.

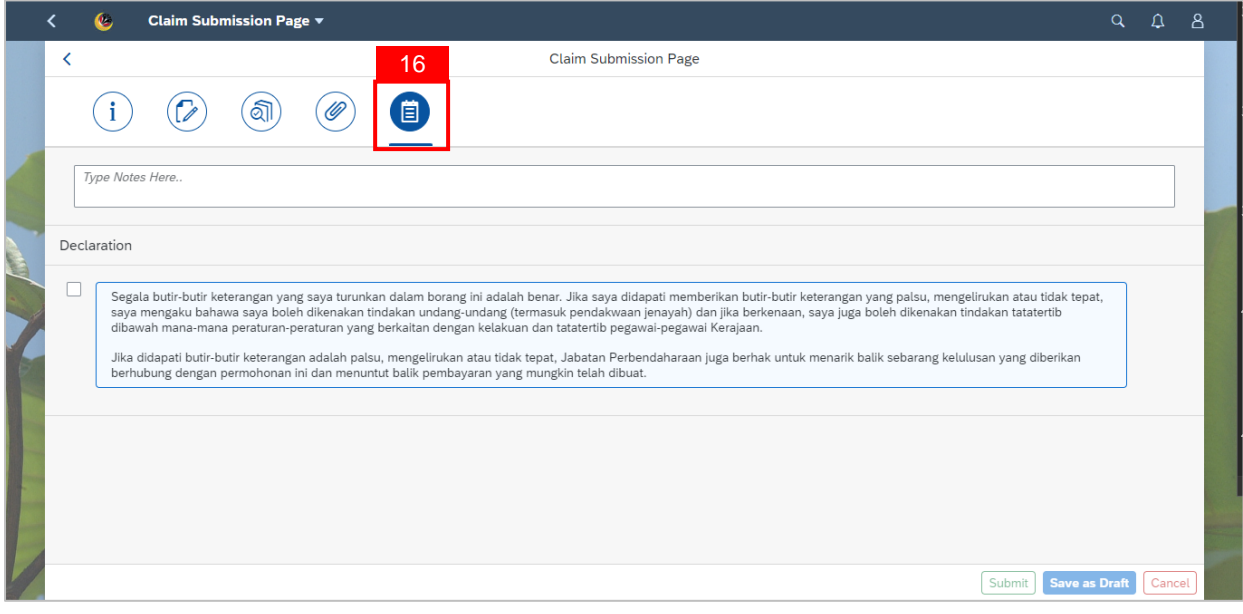

- 17. Input **Notes** accordingly.
- 18. Tick on the **Declaration** checkbox.
- 19. Navigate to and click on the **Save as Draft** button.

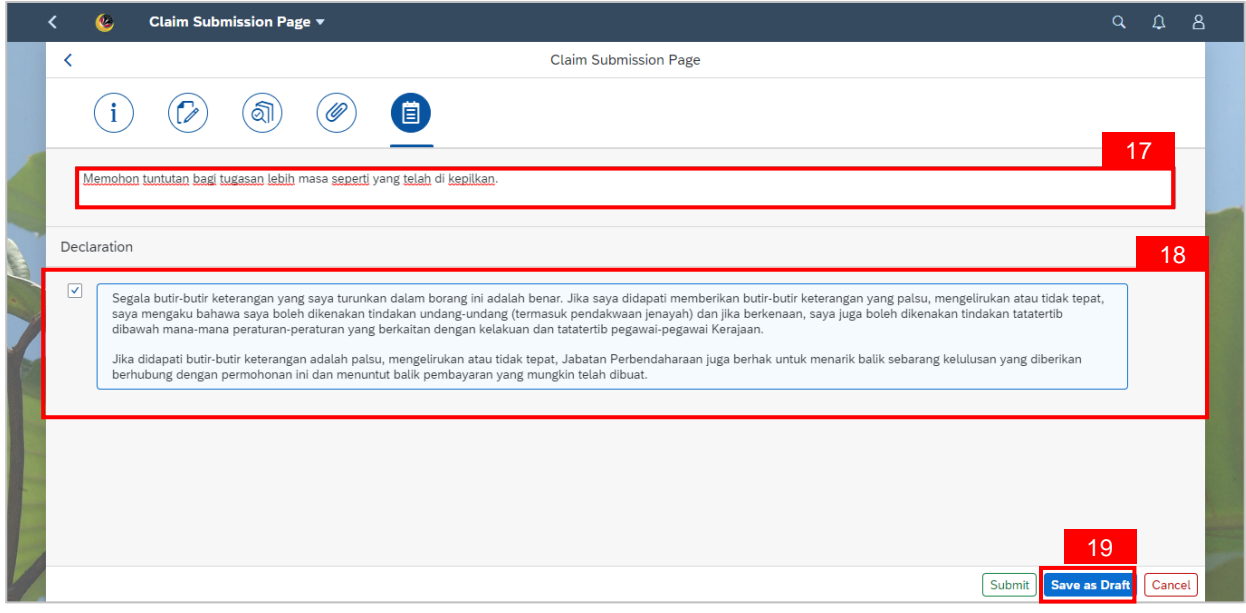

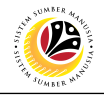

**Note:** A Confirmation pop-up window will be displayed.

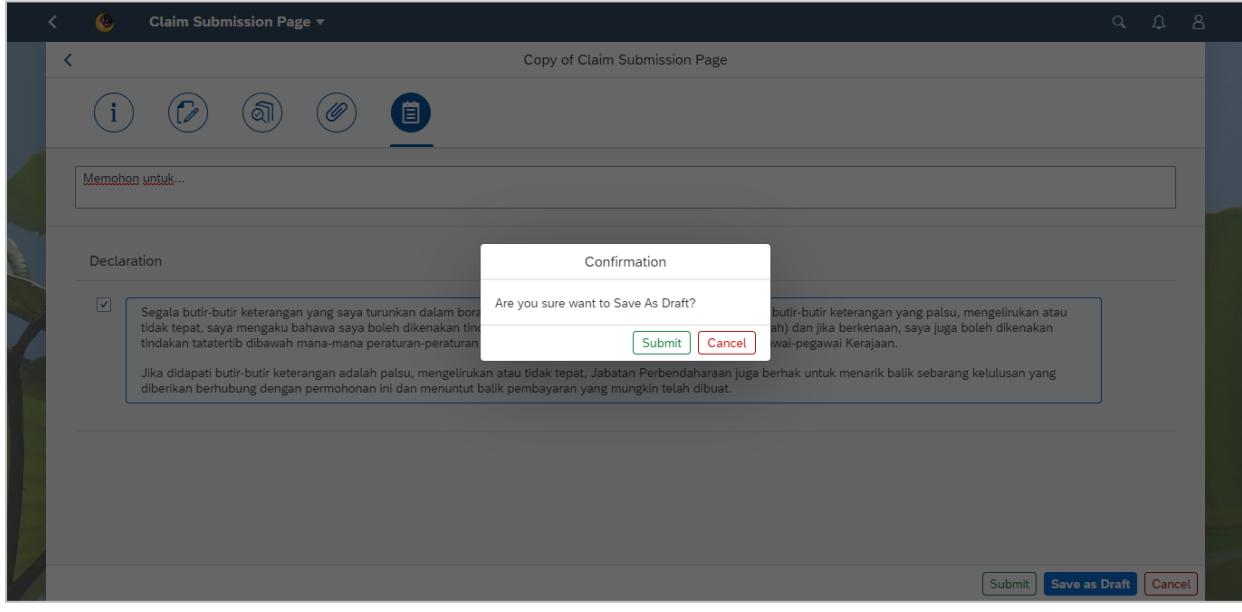

# 20. Click on **Submit** button.

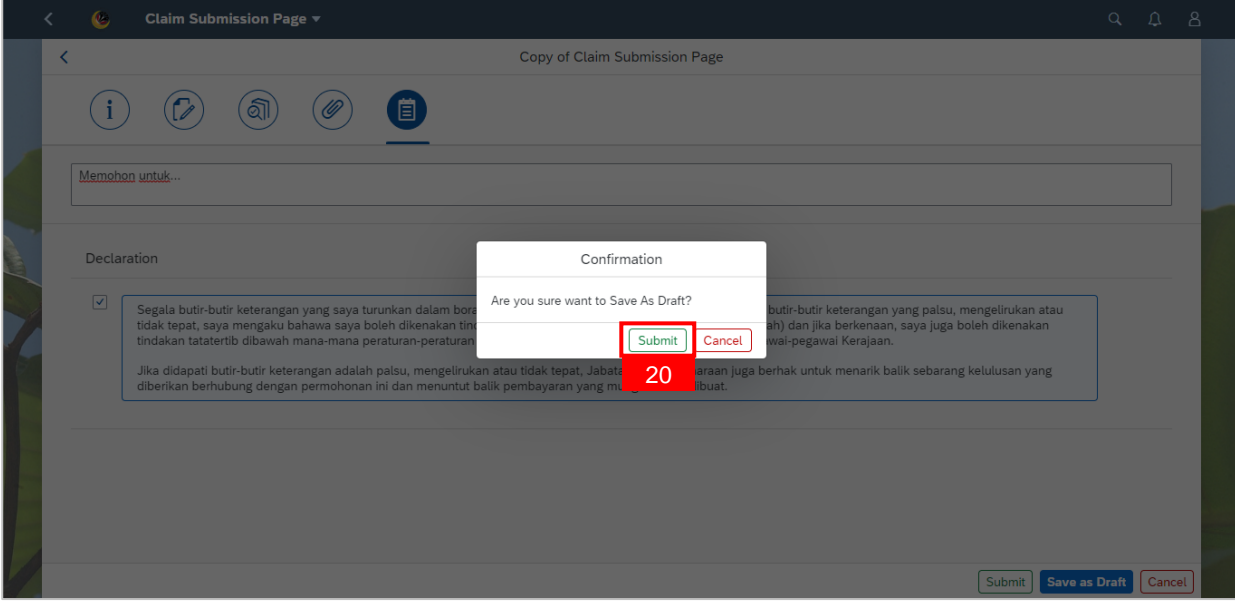

**Note:** A Success pop-up window will be displayed**.** 

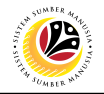

#### 24. Click **OK** button.

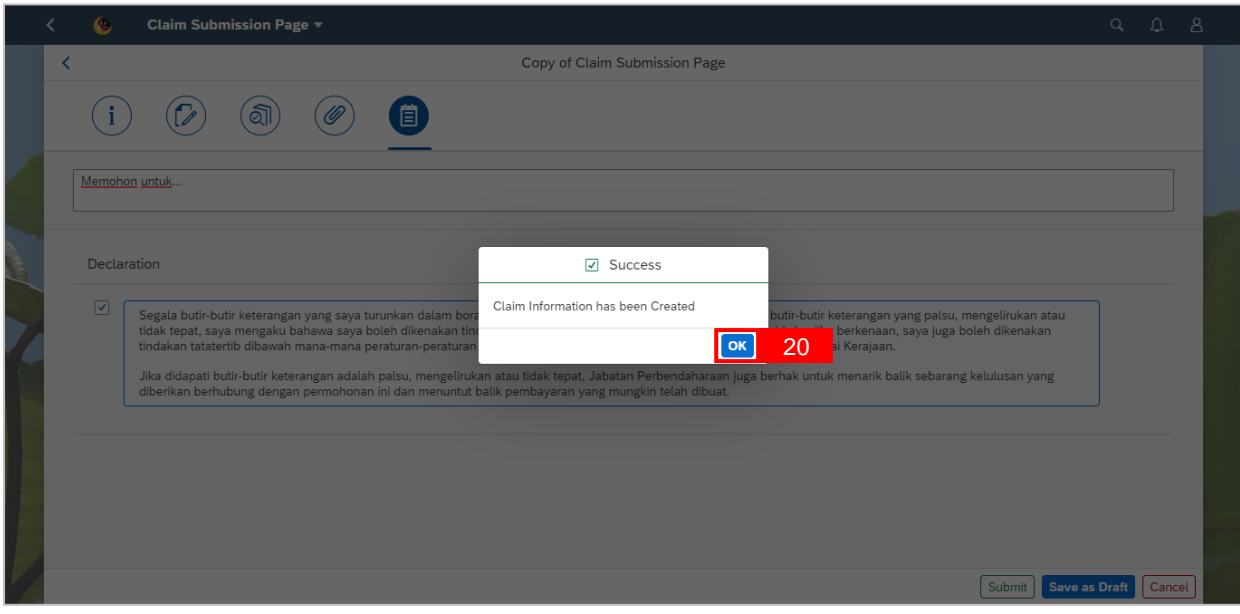

# **Outcome: Claim has been successfully saved as draft.**

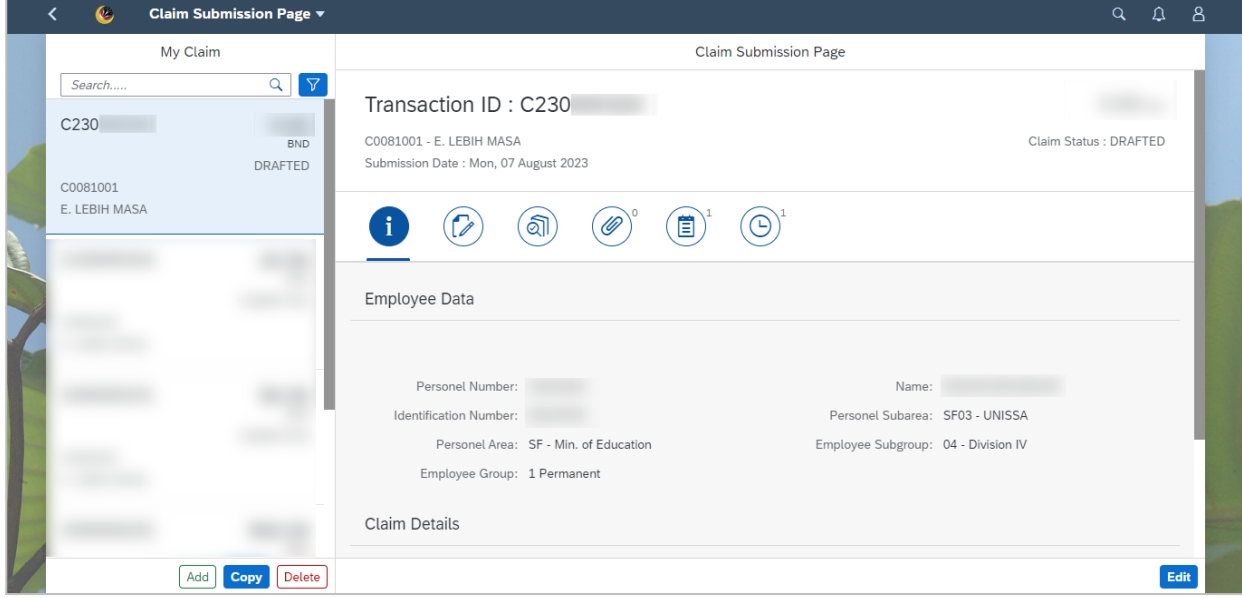

# <span id="page-29-0"></span>**Sistem Sumber Manusia - Benefit Claim Based**

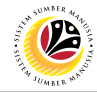

### **COPY CLAIM SUBMISSION**

**Front-End User** VIP Driver (Employee Self Service)

- 1. Click on **Benefit (Employee)** tab.
- 2. Click on **Claim Submission** tile.

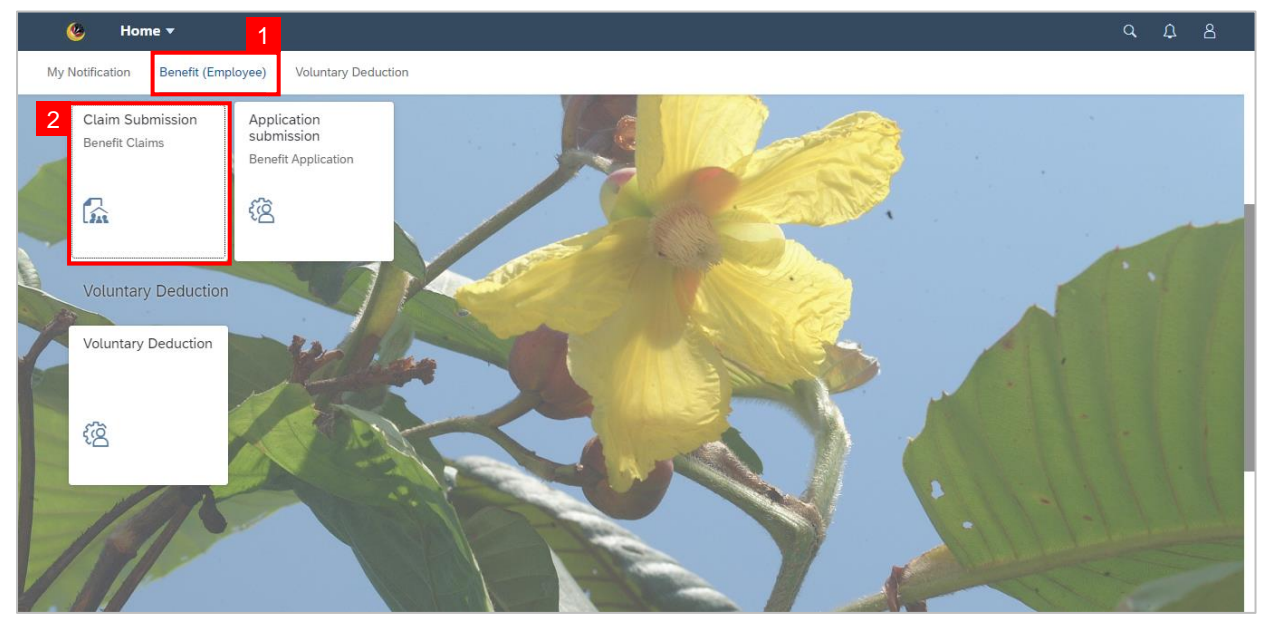

### **Note:** The Claim Submission Page will be displayed.

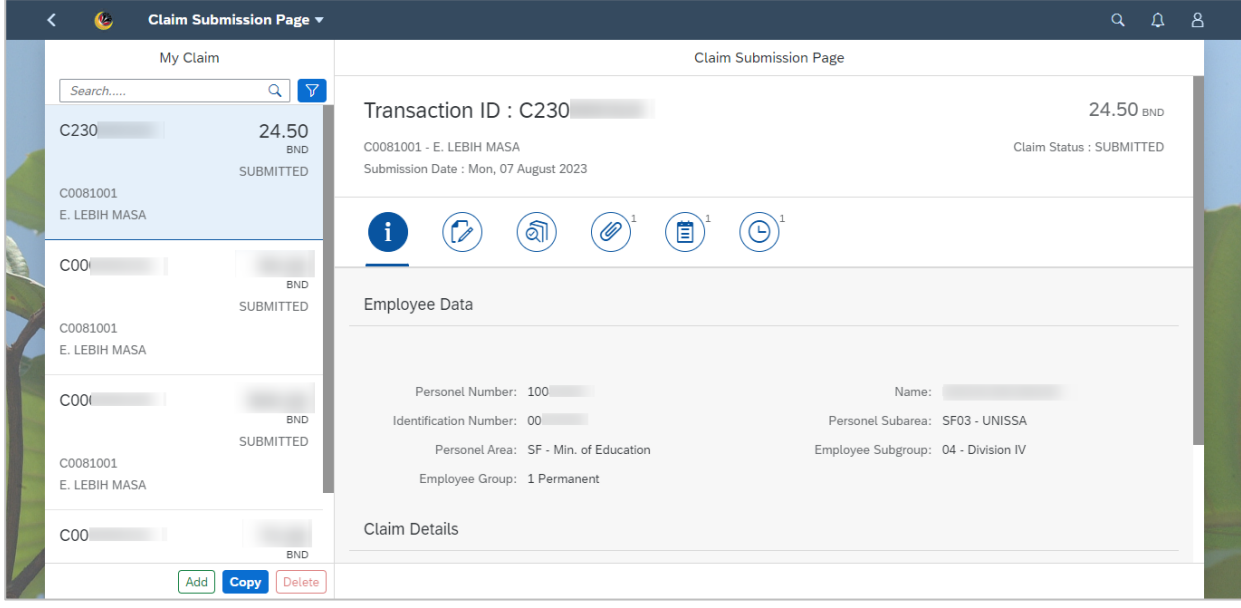

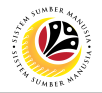

3. Navigate to the selected application and click on the **Copy** button.

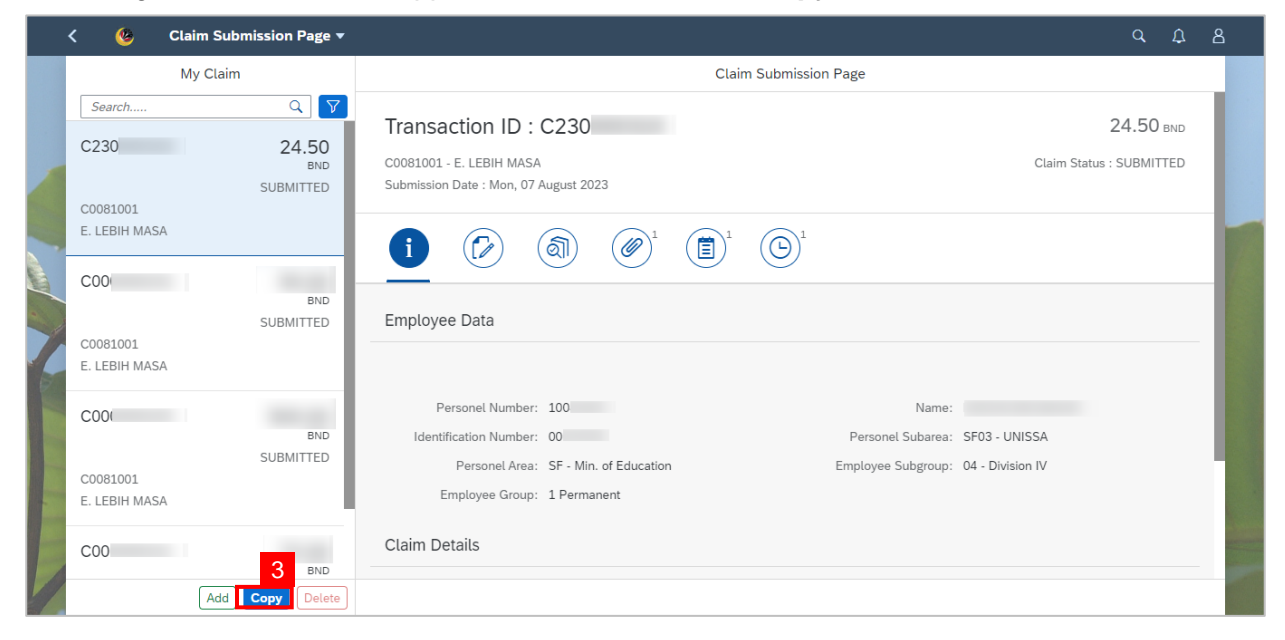

#### **Note:** A Confirmation pop-up window will be displayed.

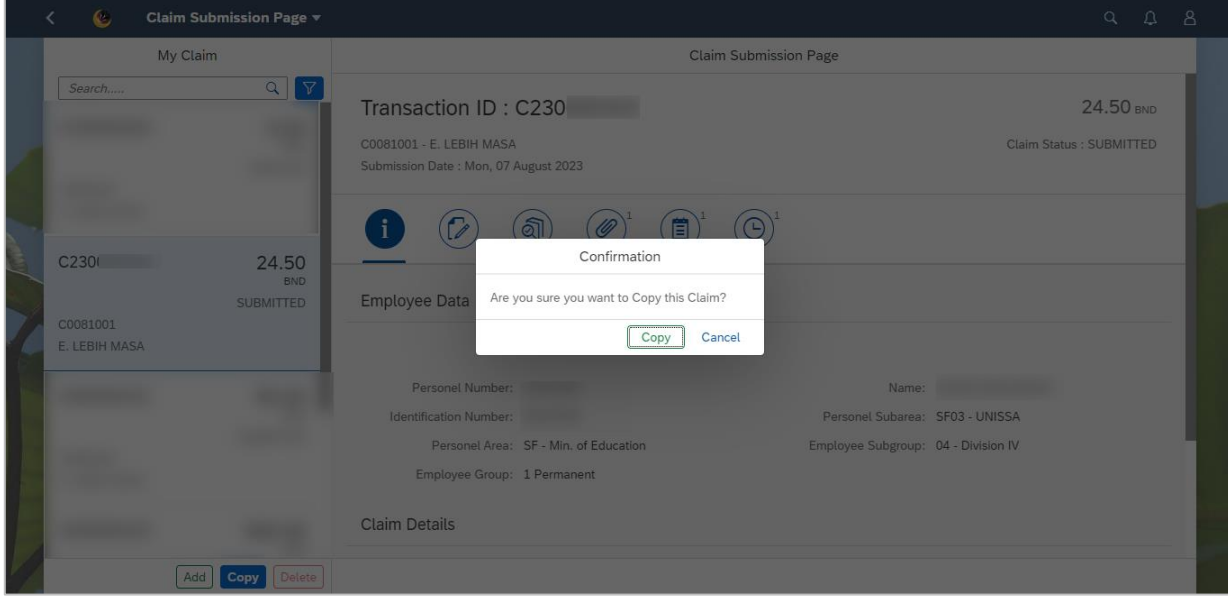

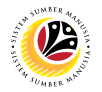

4. Click on **Copy** button.

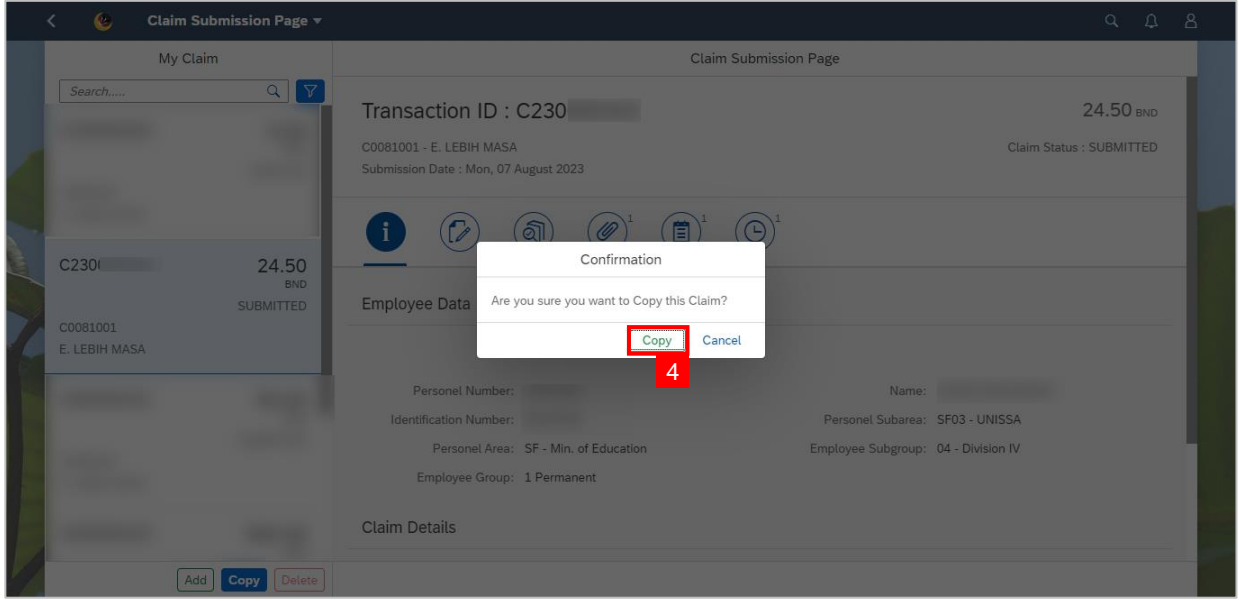

### **Outcome: The selected Claim Submission has been successfully copied.**

**Note:** Employee are required to make adjustment on the copied submission accordingly

before submitting a new claim.

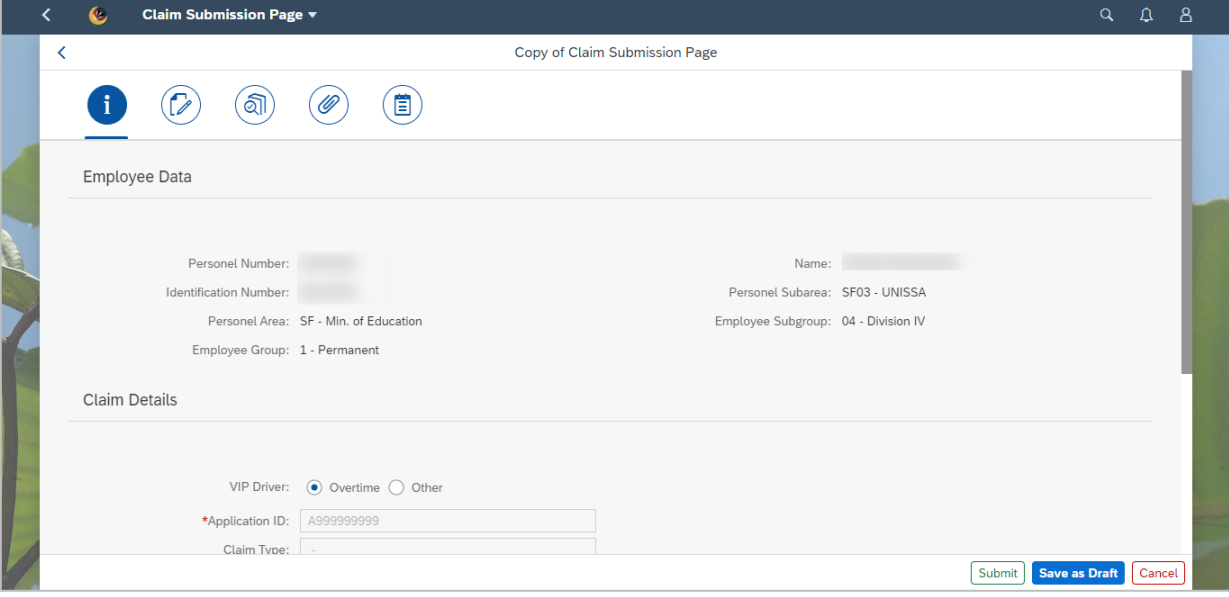

# <span id="page-32-0"></span>**Sistem Sumber Manusia - Benefit Claim Based**

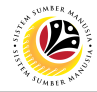

### **DELETE CLAIM SUBMISSION**

**Front-End User**

VIP Driver (Employee Self Service)

- 1. Click on **Benefit (Employee)** tab.
- 2. Click on **Claim Submission** tile.

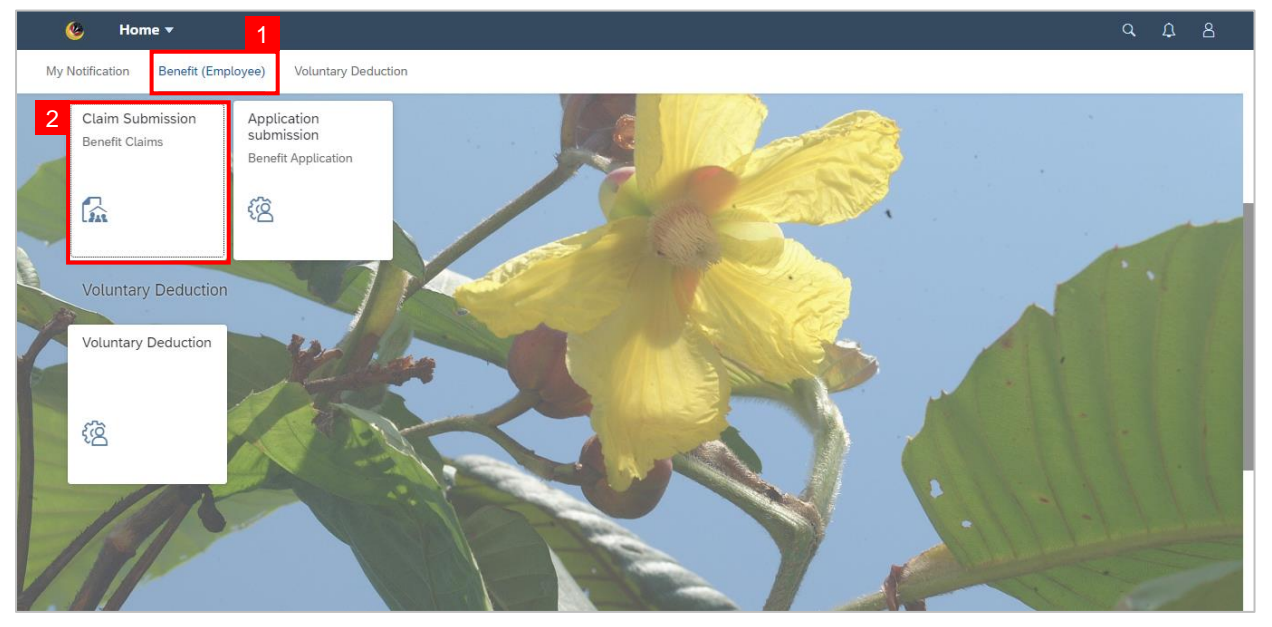

### **Note:** The Claim Submission Page will be displayed.

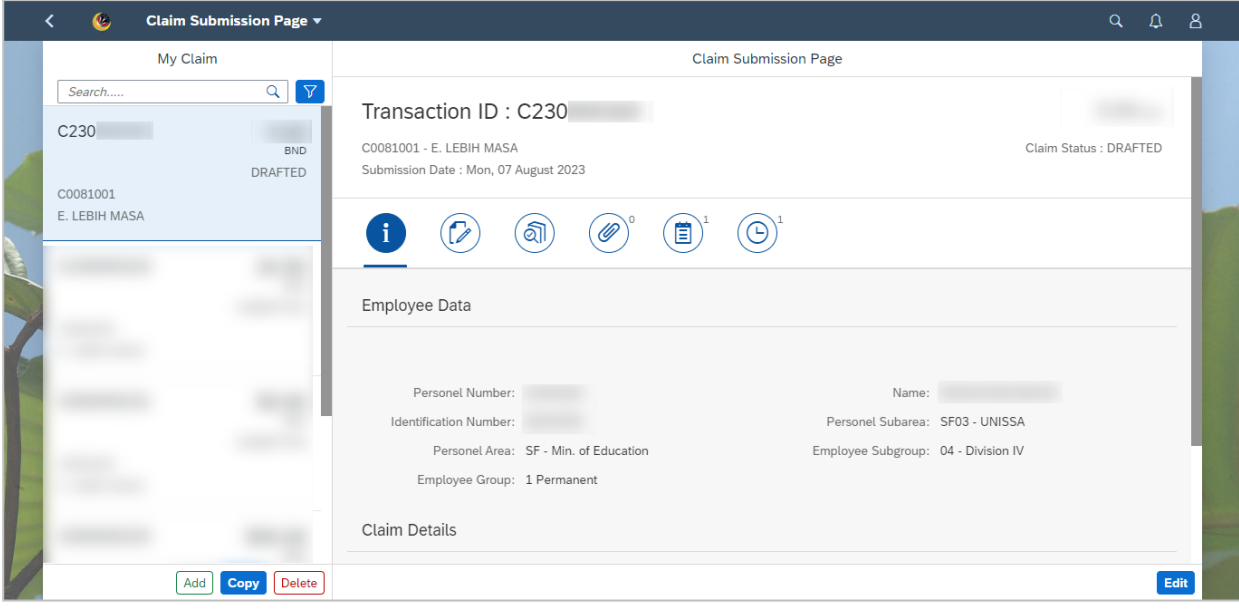

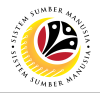

3. Navigate to the selected application and click on the **Delete** button.

**Note:** Only **Drafted** claim can be deleted.

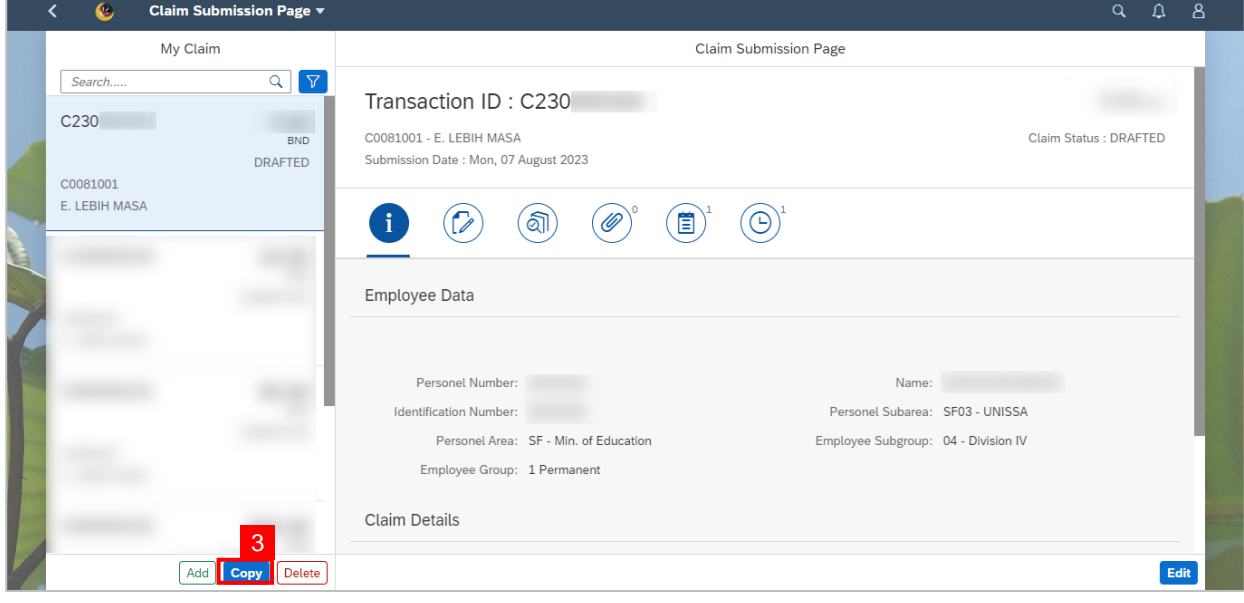

## **Note:** A Confirmation pop-up window will be displayed.

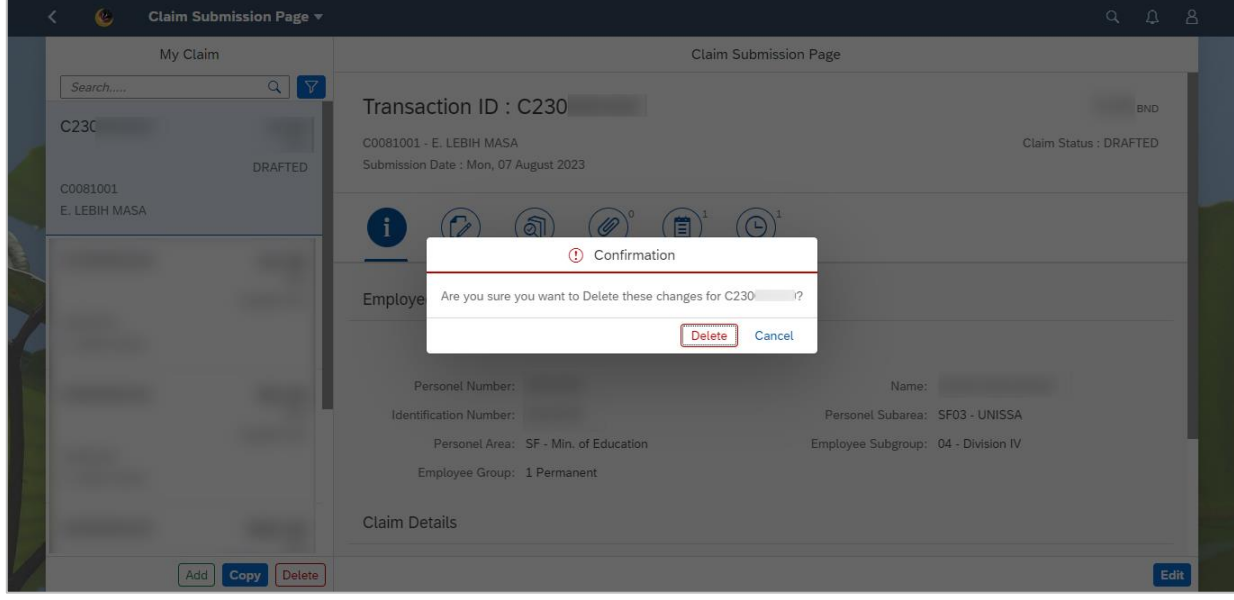

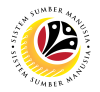

#### 4. Click on **Delete** button.

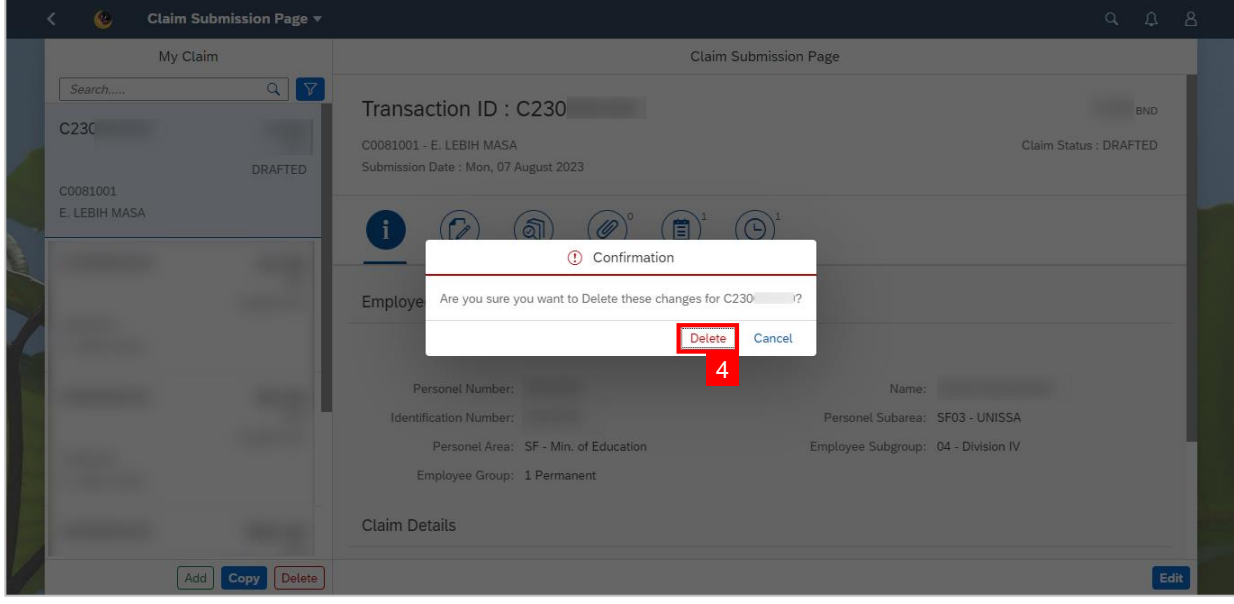

## **Note:** Information pop-up window will be displayed.

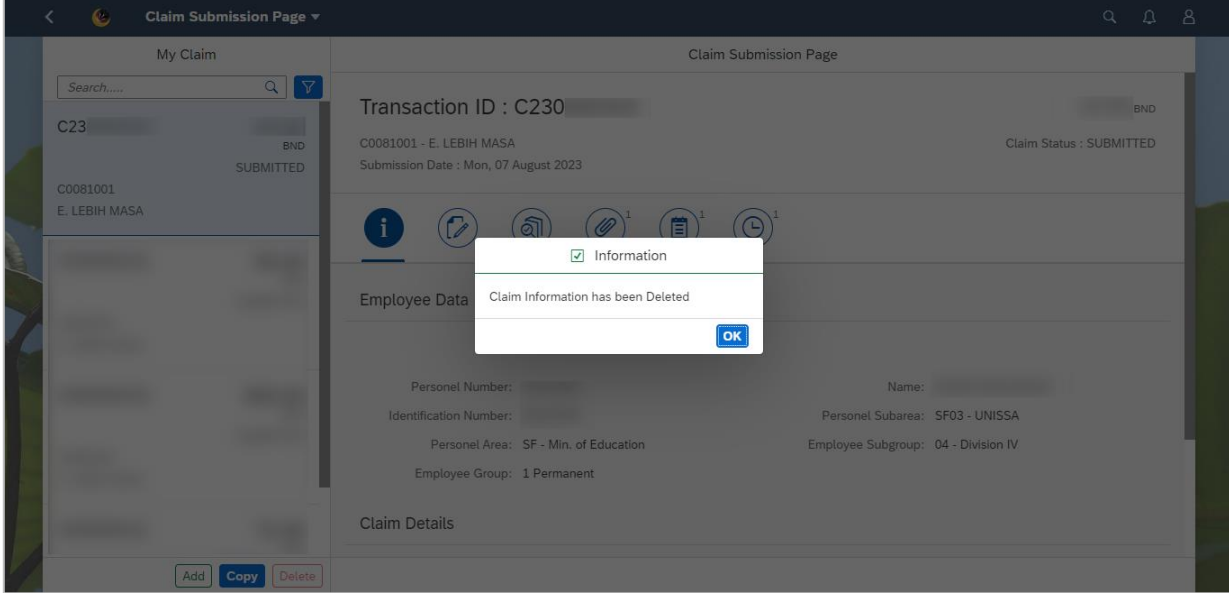

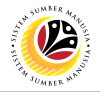

#### 5. Click **OK** button.

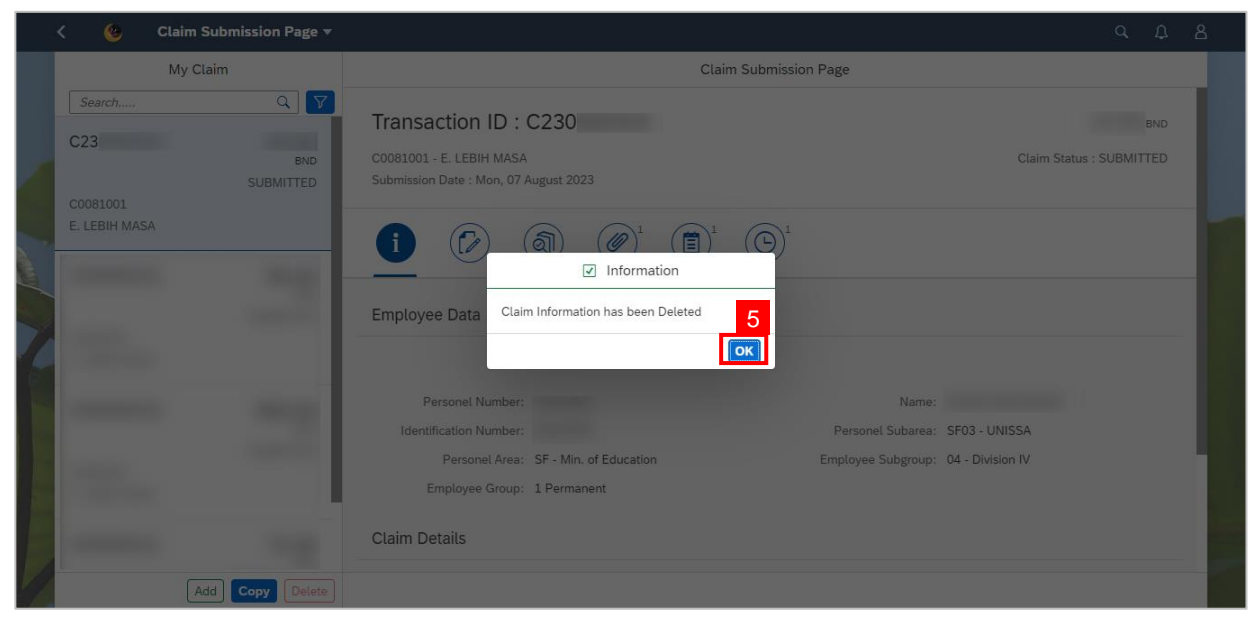

**Outcome: Drafted claim has been successfully deleted.**